# <span id="page-0-0"></span>*Informazioni sul software del notebook Sony*

 $\Rightarrow$ 

**Serie PCG-FX800**

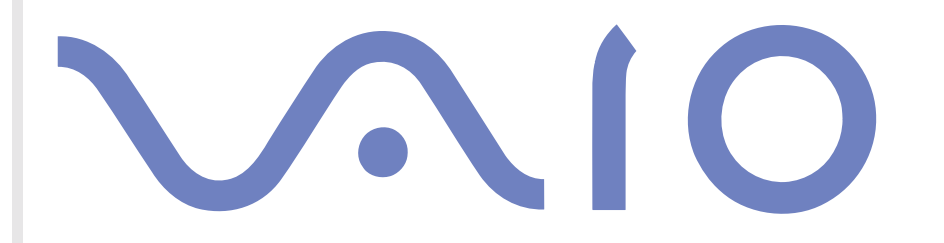

# <span id="page-1-0"></span>*Informazioni preliminari*

# *Avviso*

Questo prodotto contiene software di proprietà di Sony e concesso in licenza da altri produttori. L'uso del software è soggetto ai termini e alle condizioni dei contratti di licenza forniti con il prodotto. Le specifiche del software sono soggette a modifiche senza preavviso e possono non essere identiche alle versioni attualmente in commercio. Gli aggiornamenti e le aggiunte al software possono comportare costi aggiuntivi. La registrazione presso provider di servizi in linea può prevedere il pagamento di una quota e la richiesta di informazioni sulla carta di credito. Per effettuare alcune operazioni finanziarie potrebbero essere necessari accordi previ con gli istituti finanziari interessati.

*1*

 $\blacktriangleright$ 

 $\lhd$ 

© 2002 Sony Corporation. Tutti i diritti riservati.

È vietata la riproduzione totale o parziale senza autorizzazione.

# *Contratto di licenza con l'utente finale*

Questo Contratto di licenza con l'utente finale (**EULA**) costituisce un accordo legale tra l'utente e Sony Corporation (in seguito denominata **Sony**), società costituita in base al diritto giapponese produttrice di questo prodotto Sony (**HARDWARE SONY**). Leggere attentamente il presente Contratto prima di installare o utilizzare il software distribuito unitamente a esso (il **SOFTWARE SONY**). Installando e utilizzando il SOFTWARE SONY, l'utente accetta di essere vincolato dalle condizioni del presente Contratto. L'utente è autorizzato a utilizzare il SOFTWARE SONY soltanto unitamente all'HARDWARE SONY. Il SOFTWARE SONY viene concesso in licenza; non viene venduto.

Indipendentemente da quanto sopra citato, il software distribuito unitamente a un Contratto di licenza a parte (il **Contratto con terzi**), incluso ma non limitatamente al sistema operativo Windows® fornito da Microsoft Corporation, sarà coperto da tale Contratto con terzi.

Qualora l'utente non accetti i termini e le condizioni del presente Contratto, dovrà restituire il SOFTWARE SONY unitamente all'HARDWARE SONY al rivenditore presso il quale ha acquistato i prodotti.

**1. Licenza.** Questo SOFTWARE SONY e la relativa documentazione sono concessi in licenza da Sony. In base al presente Contratto, l'utente è autorizzato a utilizzare il SOFTWARE SONY esclusivamente per uso personale su un unico HARDWARE SONY non in rete e a effettuare una sola copia di backup del SOFTWARE SONY da non adattare a usi diversi da quelli indicati.

<span id="page-2-0"></span>**2. Restrizioni.** Il SOFTWARE SONY contiene materiale coperto da copyright e materiale di proprietà esclusiva. Al fine di proteggere tali materiali, qualora non sia disposto diversamente da leggi in vigore, non è consentito decompilare o disassemblare totalmente o parzialmente il SOFTWARE SONY. Non è consentito vendere o concedere in locazione il SOFTWARE SONY e la sua copia a terzi, con l'eccezione del trasferimento del SOFTWARE SONY unitamente all'HARDWARE SONY, previo accordo con terzi sul rispetto delle condizioni del presente Contratto.

**3. Garanzia limitata.** Sony garantisce, per un periodo di novanta (90) giorni dalla data di acquisto, che il supporto su cui è registrato il SOFTWARE SONY è privo di difetti così come evidenziato dalla fattura di acquisto. Durante il periodo di garanzia, Sony sostituirà gratuitamente il supporto difettoso a patto che esso venga restituito debitamente imballato al rivenditore presso il quale è stato effettuato l'acquisto, unitamente al nome, all'indirizzo e alla fattura d'acquisto dell'utente. Sony non si assume alcuna responsabilità per la sostituzione di supporti danneggiati da incidente, uso inidoneo o erronea applicazione. La presente garanzia limitata sostituisce qualunque altra condizione o garanzia, espressa o implicita, sulla base di statuto o altrimenti, e Sony disconosce espressamente qualunque altra garanzia e condizioni incluse, ma non limitatamente a, garanzie implicite e/o condizioni di qualità soddisfacente e idoneità per scopi particolari. Le condizioni della presente garanzia limitata non pregiudicano in alcun modo i diritti legali dell'utente finale, né limitano o escludono la responsabilità di Sony in caso di morte o disturbi alla persona causati da negligenza da parte di Sony.

**4. Risoluzione.** Il presente Contratto è da considerarsi in vigore fino a risoluzione dello stesso. Il presente Contratto si considera risolto con la distruzione del SOFTWARE SONY, della relativa documentazione e delle rispettive copie. Se l'utente non dovesse attenersi alle condizioni e alle clausole del presente contratto, Sony risolverà immediatamente tale contratto senza preavviso. In tal caso, l'utente è tenuto a distruggere tutte le copie del SOFTWARE SONY, tutta la documentazione e le relative copie.

**5. Legge applicabile.** Il presente Contratto è disciplinato ed è da interpretarsi sulla base del diritto giapponese.

Per domande relative al presente Contratto o alla garanzia limitata, consultare la VAIO-Link Guida Cliente su come contattare VAIO-Link.

*2*

 $\blacktriangleright$ 

# <span id="page-3-0"></span>*ENERGY STAR®*

In qualità di partner di ENERGY STAR®, Sony ha verificato la conformità del prodotto alle direttive ENERGY STAR® in materia di risparmio energetico. L'**International Energy Star® Office Equipment Program** è un programma internazionale che promuove il risparmio di energia nell'utilizzo dei computer e delle relative apparecchiature da ufficio. Il programma supporta lo sviluppo e la distribuzione di prodotti con funzioni che riducono in modo significativo il consumo di energia. Si tratta di un sistema aperto, al quale possono liberamente partecipare i proprietari di aziende. I prodotti interessati sono apparecchiature da ufficio, quali computer, monitor, stampanti, fax e fotocopiatrici. Gli standard e i logo sono uguali per tutte le nazioni partecipanti al programma.

ENERGY STAR è un marchio registrato negli Stati Uniti.

# *Marchi*

Sony, DVgate, DigitalPrint, ISP Selector, Smart Capture, SonicStage, MovieShaker, VAIO System Information, UI Design Selector, i.LINK e il logo i.LINK, Memory Stick e il logo Memory Stick, VAIO e il logo VAIO sono marchi di Sony Corporation.

i.LINK è un marchio di Sony utilizzato esclusivamente per indicare prodotti dotati di connessione IEEE1394.

Microsoft, Windows e il logo Windows sono marchi o marchi registrati di Microsoft Corporation negli Stati Uniti e in altri Paesi.

Adobe, Adobe Acrobat Reader e Adobe PhotoShop Elements sono marchi registrati di Adobe Systems Incorporated.

QuickTime e il logo QuickTime sono marchi utilizzati sotto licenza. QuickTime è registrato negli Stati Uniti e in altri Paesi.

RealPlayer è un marchio o un marchio registrato di RealNetworks, inc. negli Stati Uniti e in altri Paesi.

Symantec Norton AntiVirus è un marchio di Symantec Corporation.

WinDVD è un marchio o un marchio registrato di InterVideo Inc.

Tutti gli altri nomi di sistemi e prodotti citati sono marchi dei rispettivi detentori. Nel Manuale, i marchi ™ o ® non sono specificati. Le specifiche sono soggette a modifica senza preavviso.

 $\blacktriangleright$ 

# <span id="page-4-0"></span>*Registrazione del computer VAIO*

Bastano solo pochi minuti per registrare il computer VAIO Sony acquistato.

Dopo aver eseguito la registrazione sarà possibile usufruire dell'eccellente servizio di assistenza clienti Sony, nonché dei seguenti vantaggi:

*4*

 $\blacktriangleright$ 

 $\lhd$ 

- ❑ **Club VAIO –** Assistenza tecnica in linea, esercitazioni, consigli e suggerimenti, novità, forum, concorsi, download gratuiti e aggiornamenti software.
- ❑ **VAIO-Link –** Per qualsiasi problema relativo al computer, visitare il sito Web VAIO-Link per cercare una possibile soluzione:<http://www.vaio-link.com>.
- ❑ **Garanzia –** La garanzia rappresenta una vera e propria protezione dell'investimento. Per i termini e le condizioni vedere la scheda di **garanzia** e per ulteriori informazioni consultare **Soluzione dei problemi**.

Per registrare il computer VAIO Sony, procedere come segue:

- **1** Collegare la linea telefonica e impostare la connessione via modem (vedere **[Risparmio energia](#page-57-0)  [\(pagina](#page-57-0) 57)**).
- **2**Fare doppio clic sull'icona di **VAIO Online Registration** sul desktop.
- **3**Selezionare la lingua desiderata e quindi fare clic su **Avanti**.
- **4** Scegliere **Registratevi ora** e quindi fare clic su **Prosegui**. Verrà visualizzato il sito Web <https://registration.sonystyle-europe.com/vaio/registration.asp>.
- **5**Specificare nome, cognome, indirizzo e il numero di serie del notebook.
- **6** Fare clic su **Invia**. La registrazione del computer VAIO è completata.
- ✍ È possibile registrarsi solo se si dispone di diritti di amministratore sul computer in uso.

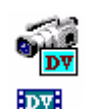

# <span id="page-5-0"></span>*Informazioni sul software del notebook*

Il notebook Sony consente di lavorare, giocare, imparare e comunicare in maniera rapida. Questo capitolo offre una panoramica delle attività possibili con il software installato sul computer.

# *Software Sony*

# *DigitalPrint*

#### *Sony Electronics*

DigitalPrint è un software intuitivo concepito per consentire all'utente di valorizzare al massimo le fotografie scattate con una fotocamera digitale o derivate da CD, dischetti o Memory Stick™. Con DigitalPrint è possibile trasferire le foto nel computer, stamparle, creare album ed etichette.

# *DVgate*

### *Sony Electronics*

DVgate è un kit di 3 applicazioni complementari: DVgate Motion, DVgate Still e DVgate Assemble. Questa raccolta consente di selezionare ed elaborare facilmente video clip digitali, quindi integrarli realizzando home video di qualità professionale. È sufficiente collegare al computer una videocamera digitale tramite i.LINK™ e il notebook diviene un ambiente di elaborazione, in grado di catturare, visualizzare l'anteprima, tagliare, assemblare e salvare le sequenze nei formati AVI o MPEG 1 & 2. Con DVgate Still si possono visualizzare immagini video digitali provenienti da videoregistratori o videocamere digitali (ciò è possibile soltanto se la videocamera è dotata di ingresso/uscita DV o almeno di un'uscita DV per DV Gate Still) e salvarle come file grafici sul disco rigido.

 $\blacktriangleright$ 

# <span id="page-6-0"></span>*ISP Selector*

#### *Sony Electronics*

Con ISP Selector è possibile installare in modo estremamente semplice l'Internet Service Provider (ISP) che si desidera utilizzare. Per visualizzare tutti i provider disponibili, è sufficiente selezionare il paese e la lingua negli elenchi a discesa. Fare clic sul pulsante **Installa** accanto al ISP e l'istallazione verrà avviata.

*6*

 $\blacktriangleright$ 

 $\lhd$ 

✍ Dopo aver selezionato il paese, è possibile impostare ISP solo per quel paese.

## *MovieShaker*

#### *Sony Electronics*

MovieShaker® crea filmati personalizzati con transizioni, effetti speciali, musica di sottofondo e testo. È sufficiente importare i video clip, selezionare la musica desiderata e MovieShaker® si occupa di tutto il resto. Ma è anche possibile controllare personalmente l'intero processo e realizzare un filmato in modo completamente autonomo. L'utente sceglie l'ordine dei video clip, gli effetti speciali e le transizioni. Inoltre, si può importare la propria musica preferita e MovieShaker<sup>®</sup> farà corrispondere automaticamente la lunghezza del brano a quella del filmato.

### *Smart Capture*

#### *Sony Electronics*

È possibile collegare una fotocamera digitale al computer per catturare foto o video clip da visualizzare o inviare tramite posta elettronica. La finestra del mirino di Smart Capture visualizza le immagini della fotocamera e consente di regolare le impostazioni o di creare effetti speciali. Con Smart Capture è possibile catturare immagini tramite periferica compatibile con i.LINK™ o creare un'immagine panoramica utilizzando la funzione Panorama assist.

<span id="page-7-0"></span>H

# *SonicStage*

*Sony Electronics*

Il software SonicStage utilizza la tecnologia di protezione del copyright OpenMG sviluppata da Sony Corporation per consentire la registrazione e la riproduzione di file di musica digitale su PC. Una volta che i dati sono stati criptati e registrati sul disco rigido, la tecnologia SonicStage consente di riprodurli su un PC, ma ne previene la distribuzione non autorizzata. Lo scopo della tecnologia SonicStage consiste nel creare un ambiente in cui è possibile distribuire quantità maggiori di musica di alta qualità impedendo la successiva diffusione non autorizzata dei file musicali.

Il software SonicStage consente di criptare e gestire i file musicali scaricati su un PC tramite i servizi EMD oppure ottenuti o creati da CD o da Internet.

*7*

 $\blacktriangleright$ 

 $\lhd$ 

# *Sony Style Imaging (collagamento sul desktop)*

### *Sony Electronics*

Con Sony Style Imaging è facile condividere immagini digitali e video con parenti e amici. In combinazione con Smart Capture (Premium), PictureGear e MovieShaker, Sony Style Imaging consente di ottenere il meglio delle immagini e dei filmati registrati. Quando si effettua la registrazione come socio di Sony Style Imaging, è possibile memorizzare le immagini e ordinare stampe. Per registrarsi GRATUITAMENTE, visitare il sito Web all'indirizzo:

<http://www.sonystyle-imaging.com>

# *UI Design Selector*

*Sony Electronics*

È possibile modificare l'aspetto delle finestre del software Sony compatibile con UI Design Selector.

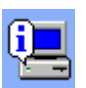

# <span id="page-8-0"></span>*VAIO Edit Components (disponibile sul CD applicazioni)*

Concepito come plug-in di Adobe® Premiere®, VAIO Edit Components è dotato di particolari funzionalità per il supporto delle periferiche DV i.LINK™ e consente quindi di produrre filmati di ottima qualità anche dopo l'elaborazione. È ora possibile controllare la periferica DV dal proprio computer, importare ed elaborare il filmato e quindi esportarlo di nuovo alla periferica DV. Per poter utilizzare il software Sony preinstallato VAIO Edit Components, occorre prima installare sul computer Adobe® Premiere® versione 6.0\*.

\* in vendita.

# *VAIO System Information*

#### *Sony Electronics*

Grazie a VAIO System Information, è sempre possibile controllare le **informazioni** relative al **prodotto** (nome del modello, numero di serie, versione del BIOS, versione e numero di serie del sistema operativo) e al **sistema** (processore, frequenza del clock, memoria di sistema e memoria cache) del notebook.

# *CD di ripristino*

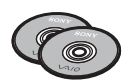

### *Sony Corporation*

I CD di ripristino consentono di reinstallare il sistema, il software in dotazione e i driver forniti con le periferiche se sono danneggiati o vengono cancellati accidentalmente. Reinstallando il driver specifico di una periferica si può risolvere un problema del computer, senza dover ripristinare l'intero sistema.

**!** I CD di ripristino in dotazione possono essere utilizzati esclusivamente con il notebook Sony al quale sono allegati e non con altri PC Sony o con PC di altre case produttrici.

 $\blacktriangleright$ 

# <span id="page-9-0"></span>*Sistema operativo e altro software precaricato*

# *Windows® XP Home Edition*

## *Microsoft Corporation*

Microsoft $^{\circledast}$  Windows $^{\circledast}$  XP Home Edition è il nuovo e straordinario sistema operativo Windows $^{\circledast}$  , sviluppato sulla base delle funzioni rivoluzionarie di Windows® 98 e Windows® Millennium, nonché sulla stabilità di Windows<sup>®</sup> 2000. Allo stesso tempo, Windows<sup>®</sup> XP rimane pienamente compatibile con qualsiasi applicazione e tecnologia precedente, basata su Windows.

Windows® XP Home Edition integra nuove funzioni quali la capacità di cambiare utente rapidamente, che permette agli utenti di mantenere in esecuzione le reciproche applicazioni entrando e uscendo dai loro account, e un design visivo semplificato che posiziona le funzionalità di uso più frequente al centro dello schermo, per consentire di accedervi con maggiore rapidità.

Per chiarimenti e assistenza tecnica, visitare:

<http://support.microsoft.com/directory>

# *Internet Explorer 6.0*

#### *Microsoft Corporation*

Internet Explorer è il browser Microsoft che consente di esplorare il Web. Mediante l'Installazione guidata è possibile configurare il computer per connettersi automaticamente al provider. Un pacchetto completo per la posta elettronica consente di inviare e ricevere messaggi, inclusi file allegati, su Internet. NetMeeting, Outlook Express e Microsoft Chat sono soltanto alcuni dei componenti in dotazione con Internet Explorer 6.0. Internet Explorer 6.0 include anche un sistema di crittografia a 128 bit, il livello di protezione più alto per le comunicazioni su Internet, che consente l'utilizzo di carte di credito e l'esecuzione di transazioni finanziarie. Grazie all'esercitazione in linea, i nuovi utenti possono familiarizzarsi rapidamente con Internet. Per informazioni e assistenza tecnica, visitare:

<http://support.microsoft.com/directory>

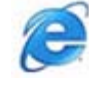

 $\blacktriangleright$ 

<span id="page-10-0"></span>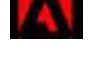

# *Adobe® Acrobat® Reader 5.0*

### *Adobe Systems Incorporated*

Il software Acrobat® Reader consente di visualizzare, consultare e stampare documenti elettronici in formato Adobe PDF (Portable Document Format), un formato aperto concepito per assicurare la conformità dei documenti creati su tutte le principali piattaforme. Dopo aver installato Acrobat® Reader, è possibile aprire e visualizzare file PDF nel proprio browser Web semplicemente facendo clic su un file PDF incorporato in un file HTML. La prima pagina viene visualizzata immediatamente, mentre si sta scaricando il resto del documento.

Per informazioni e assistenza tecnica, visitare:

<http://www.adobe.com>

# *Adobe ® Photoshop ® Elements*

#### *Adobe Systems Incorporated*

Il software Adobe® Photoshop® Elements introduce l'elaborazione di immagini di nuova generazione, con nuove potenti funzionalità in grado di soddisfare le esigenze dei diversi utenti. Photoshop® Elements fornisce la gamma di strumenti più ampia ed efficace disponibile sul mercato, dà libero sfogo alla creatività, consente di lavorare al massimo dell'efficienza e raggiungere risultati di ottima qualità su una varietà di supporti.

Per informazioni e assistenza tecnica, visitare:

<http://www.adobe.com>

 $\blacktriangleright$ 

# <span id="page-11-0"></span>*QuickTime 5.0*

#### *Apple*

QuickTime è lo strumento Apple ideale per creazioni video, audio, musicali e 3D e per dare vita alla realtà virtuale sul browser Web o in ambiente Windows.Per ulteriori informazioni, visitare il sito Web:

<http://www.apple.com/quicktime>

## *RealPlayer*

#### *RealNetworks*

*Symantec*

RealPlayer è il lettore video e audio di RealNetworks che consente di accedere a 2.500 stazioni radio per ascoltare musica, notizie e cronache di avvenimenti sportivi. Per ulteriori informazioni, visitare il sito Web:

#### <http://www.real.com>

# *Symantec Norton AntiVirus (file di installazione sul disco duro)*

real

Questo pacchetto software comprende un abbonamento gratuito della durata di 90 giorni per l'aggiornamento dell'antivirus.

[Con](http://www.adobe.com) [Norton](http://www.adobe.com) [AntiVirus](http://www.adobe.com) [è](http://www.adobe.com) [possibile](http://www.adobe.com) [eseguire](http://www.adobe.com) [la](http://www.adobe.com) [scansione](http://www.adobe.com) [di](http://www.adobe.com) [file](http://www.adobe.com), [cartelle](http://www.adobe.com) [o](http://www.adobe.com) [intere](http://www.adobe.com) [unità](http://www.adobe.com) [per](http://www.adobe.com) [controllare](http://www.adobe.com) [la](http://www.adobe.com) presenza di virus, isolando i file infetti per inoltrarli al Symantec AntiVirus Research Center (SARC). I file inviati al SARC vengono analizzati e i risultati notificati automaticamente entro sette giorni. Configurando adeguatamente Norton AntiVirus, si protegge efficacemente il computer. Norton AntiVirus è in grado di controllare automaticamente l'integrità dei record di avvio all'apertura del sistema, verificare la presenza di virus nelle applicazioni mentre le si utilizza, effettuare la scansione antivirus di tutte le unità locali una volta a settimana e monitorare il computer per rilevare le attività che possono essere sintomatiche di un virus in

 $\blacktriangleright$ 

<span id="page-12-0"></span>esecuzione. Inoltre verifica i file scaricati da Internet e controlla che i dischi floppy, al momento di utilizzarli, non contengano virus nel settore di avvio.

Per aggiornare le definizioni dei virus, è necessario eseguire il programma di installazione di Norton AntiVirus. Ciò è normale, poiché si sono diffusi nuovi virus da quando è stato prodotto il computer VAIO. Per ulteriori informazioni, vedere la Guida in linea o visitare il sito Web:

<http://www.symantec.com/techsupp>

### *VAIO Web Phone*

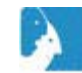

*CallServe Communications Ltd.*

Dopo aver acquistato il telefono USB, questo telefono Internet consente di effettuare chiamate telefoniche a partire dal PC verso qualsiasi altro telefono passando da Internet. Consente di effettuare chiamate internazionali a prezzi sensibilmente ridotti nonché di telefonare e navigare in Internet allo stesso tempo, sfruttando un'unica linea telefonica.

Per ulteriori informazioni, vedere la Guida in linea o visitare il sito Web:

<http://www.callserve.com/IT/help/index.asp>

# *WinDVD*

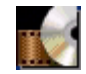

*InterVideo, Inc.*

WinDVD di InterVideo Inc. è un lettore DVD di facile uso. WinDVD è dotato di tutte le funzioni che ci si aspetta di trovare in un comune lettore DVD per uso domestico, nonché alcune funzioni estremamente avanzate, ad esempio la decodificazione video di alta precisione, una gamma di interfacce utente e opzioni relative allo schermo. È possibile riprodurre filmati DVD, titoli DVD interattivi, materiale video MPEG, CD video e CD audio. WinDVD rileva automaticamente il tipo di disco presente nel lettore DVD e utilizza il metodo di riproduzione adeguato.

Per informazioni e assistenza tecnica, visitare:

 $\blacktriangleright$ 

# <span id="page-13-0"></span>*Utilizzo del software video*

Il computer VAIO include le seguenti applicazioni video:

- ❑[Utilizzo di DVgate \(pagina](#page-14-1) 14)
- ❑[Utilizzo di MovieShaker \(pagina](#page-29-0) 29)
- ❑[Utilizzo di Smart Capture \(pagina](#page-36-0) 36)

 $\blacktriangleright$ 

*14*

 $\blacktriangleright$ 

# <span id="page-14-1"></span><span id="page-14-0"></span>*Utilizzo di DVgate*

DVgate è un'applicazione che consente di catturare e modificare le immagini catturate con periferiche DV (video digitali), ad esempio videocamere digitali, sul computer. Il programma offre inoltre la possibilità di riversare il materiale modificato per la registrazione su una periferica DV. Con DVgate è possibile modificare facilmente le immagini usando il computer e una periferica DV.

DVgate include 3 applicazioni:

- ❑**DVgate Motion;**
- ❑**DVgate Still;**
- ❑**DVgate Assemble.**
- **a** In base alle impostazioni del computer, nelle fasi di cattura dei video e di duplicazione dei fotogrammi durante la registrazione dei video modificati, è possibile che si perdano dei fotogrammi. Per evitare tale problema, assicurarsi di configurare il computer rispettando le impostazioni consigliate. Per configurare il computer per l'utilizzo di DVgate, vedere la Guida in linea di DVgate.

#### *15*

 $\blacktriangleright$ 

 $\lhd$ 

# <span id="page-15-0"></span>*Utilizzo di DVgate Motion*

Con DVgate Motion è possibile catturare video e registrare video modificati in una periferica DV.

#### ❑ **Cattura di video:**

È possibile catturare **automaticamente** o **manualmente** qualsiasi scena o parte delle immagini registrate in una periferica DV, ad esempio una videocamera digitale. Inoltre, il programma consente di specificare esattamente le scene da catturare durante la riproduzione del nastro sul monitor. È possibile infine scegliere di salvare le scene selezionate come file separati o come un unico file.

#### ❑ **Registrazione di video modificati in una periferica DV**

È possibile registrare su nastro il video modificato mediante una periferica DV, ad esempio una videocamera digitale\*, connessa al computer. Con DVgate non si è limitati a registrare singoli clip, ma si ha l'opportunità di registrare contemporaneamente sulla periferica DV una serie di clip.

Per aprire DVgate Motion, procedere come segue:

- **1**Connettere la videocamera al computer mediante il cavo i.LINK™ e accenderla.
- **2** Fare clic su **Start**, scegliere **Tutti i programmi**, **DVgate** e quindi **DVgate Motion**. Vengono visualizzate le finestre **DVgate Motion** e **Monitor**.

\* La videocamera digitale deve essere dotata di connettore DV-IN.

### <span id="page-16-0"></span>*Cattura di video*

È possibile importare automaticamente o manualmente i video nel computer. Per importare automaticamente i video nel computer, procedere come segue:

- **1**Aprire **DVgate Motion**.
- **2** Fare clic sulla freccia **in giù** e selezionare **IMPORTAZIONE-Auto** dall'elenco a discesa della **MODO**.

Utilizzare i pulsanti della videocamera DVgate per riprodurre, riavvolgere o far avanzare il nastro fino al codice ora desiderato per iniziare la cattura.

- **3** Premere il pulsante di **riproduzione** per avviare il video. Il video viene riprodotto nella finestra **Monitor**.
- **4** Fare clic su **Segna** per segnare l'inizio del primo segmento. Il primo fotogramma del segmento da catturare viene visualizzato nella finestra dell'**Elenco In/Out**.

Fare nuovamente clic su **Segna** per segnare la fine del segmento da catturare.

L'ultimo fotogramma del segmento da catturare viene visualizzato nella finestra dell'**Elenco In/Out**. Continuare a segnare i segmenti desiderati.

- **5** Fare clic su **Cattura** per importare il segmento del video selezionato oppure su **Cattura tutto** per importare tutti i segmenti contemporaneamente. Viene visualizzata la finestra **Salva come file**.
- **6**Selezionare il percorso per il file.
- **7**Scegliere **Salva**.

I segmenti vengono catturati. Viene visualizzato un messaggio che informa del **Cattura completata**.

**8** Fare clic su **OK** nella finestra **DVgate Motion** per completare l'operazione. Nella finestra del **Rapporto** sono visualizzate informazioni sull'operazione di cattura.

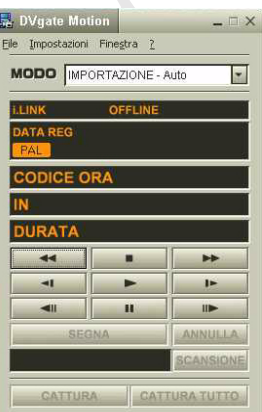

 $\blacktriangleright$ 

<span id="page-17-0"></span>*Utilizzo del software video*

- **9**Fare clic su **OK**.
- **10** Chiudere DVgate Motion.

Viene visualizzata la finestra **Dvmotion2**.

Sarà quindi possibile salvare l'**elenco In/Out**, che consente di catturare le stesse sequenze video in un momento successivo o modificare le impostazioni di In/Out.

✍ Assicurarsi che la videocamera sia in modalità VTR (Video Tape Recorder) quando si cattura o riproduce un video da o su un nastro. Per importare manualmente un video nel computer, vedere la Guida in linea di DVgate.

### *Registrazione di video modificati in una periferica DV*

Per registrare video modificati in una periferica DV, procedere come segue:

- **1**Regolare i valori di correzione della registrazione.
- **2**Aggiungere file all'elenco di registrazione.
- **3**Registrare manualmente o in remoto il video nella periferica DV.

#### *Regolazione dei valori di correzione della registrazione*

Per ottenere una registrazione precisa, è possibile specificare i valori di correzione della registrazione. Questa operazione si rivela particolarmente utile durante una registrazione con montaggio. È possibile scegliere di specificare i valori manualmente oppure impostarli automaticamente tramite la funzionalità di regolazione automatica. I valori generati da questa funzionalità sono in genere corretti.

Per regolare automaticamente i valori di correzione della registrazione, procedere come segue:

- **1**Aprire DVgate Motion.
- **2**Fare clic sulla freccia **in giù** e selezionare **ESPORTAZIONE-Auto** dall'elenco a discesa della **modalità**.
- **3** Dal menu **Impostazioni** scegliere **Regola su registrazione**. Verrà visualizzata la finestra di dialogo **Regola su registrazione**.

*17*

 $\blacktriangleright$ 

- <span id="page-18-0"></span>**4** Fare clic su **Regola autom**.
	- DVgate Motion attiva la periferica DV connessa e trova automaticamente i valori di regolazione.
- **5**Fare clic su **OK**.
- ✍ Per regolare manualmente i valori di correzione della registrazione, vedere la Guida in linea di DVgate.

#### *Aggiunta di file all'elenco di registrazione*

Per aggiungere file all'elenco di registrazione, procedere come segue:

- **1**Aprire **DVgate Motion**.
- **2** Fare clic su **Aggiungi** nella finestra dell'**elenco dei file AVI di DVgate Motion**. Verrà visualizzata la finestra di dialogo corrispondente.
- **3** Selezionare un file e fare clic su **Apri**. Il file specificato viene aggiunto e vengono visualizzati il numero di serie, la prima e l'ultima immagine, il codice ora, la lunghezza e il nome corrispondenti.
- ★ In DVgate Motion vengono aggiunti i file con numero di serie e con lo stesso nome se si seleziona **Aggiungi tutti i file divisi salvati con lo stesso nome**. Questi file vengono creati quando si specifica di salvare i file come file multipli in DVgate Motion e DVgate Assemble.
- **a** I file aggiunti vengono inseriti in fondo all'elenco.

È possibile trascinare più file contemporaneamente, senza però poter prevedere l'ordine in base al quale verranno aggiunti.

È possibile registrare file AVI con modalità audio diverse in una periferica DV, ma potrebbe verificarsi un secondo di assenza di suono (a seconda della periferica DV) nel punto in cui la modalità audio cambia.

È possibile aggiungere file AVI solo utilizzando la modalità di compressione video Codec DV. I file MPEG non sono supportati.

Quando si registra una sequenza video, assicurarsi che tutte le immagini siano state salvate nella stessa modalità. In caso contrario, durante la riproduzione potrebbe verificarsi una distorsione del suono o dell'immagine. Dopo aver aggiunto i file desiderati all'elenco di registrazione, è possibile modificare l'ordine dei file, aggiungere o eliminare file.

Dopo aver aggiunto i file all'elenco di registrazione, è possibile modificare l'ordine dei file, aggiungere o eliminare file.

 $\blacktriangleright$ 

<span id="page-19-0"></span>Per modificare l'ordine dei file nell'elenco di registrazione, procedere come segue:

- **1**Fare clic sul file che si desidera spostare e tenere premuto il pulsante del mouse.
- **2**Trascinare il file nella posizione desiderata e quindi rilasciare il pulsante del mouse.

Per rimuovere un file dall'elenco di registrazione, procedere come segue:

- **1**Selezionare il file da rimuovere.
- **2**Fare clic su **Elimina**.

La posizione del file rimosso viene occupata dal file successivo e i file vengono rinumerati di conseguenza.

Fare clic su **Elimina tutti** per rimuovere tutti i file.

✍ Per selezionare contemporaneamente più file AVI o immagini statiche nell'elenco di registrazione, fare clic su ogni elemento tenendo premuto **<Maiusc>** o **<Ctrl>**.

Quando si spostano più file, l'operazione viene eseguita allo stesso tempo per tutti i file.

È possibile annullare le modifiche apportate scegliendo **Annulla** dal menu **Modifica** immediatamente dopo l'inserimento, lo spostamento o l'eliminazione dei file.

È possibile salvare un **elenco di registrazione** per utilizzarlo in un secondo momento. I file contenuti in un elenco di registrazione possono essere utilizzati esclusivamente in DVgate Motion.

Per visualizzare un clip in anteprima, procedere come segue:

- **1** Selezionare il file che si desidera visualizzare in anteprima nella finestra dell'**elenco dei file AVI di DVgate Motion**.
- **2** Fare clic su **Anteprima**.

Verranno visualizzate le finestre **Monitor** e **Anteprima**.

Nella finestra **Monitor** viene visualizzato il primo fotogramma del file.

Fare clic su **File prec** o **File succ** per selezionare il file di cui si desidera visualizzare l'anteprima. Fare clic su **Anteprima tutti** per visualizzare l'anteprima di tutti i file dell'elenco.

 $\blacktriangleright$ 

<span id="page-20-0"></span>✍ **File prec** e **File succ** consentono di passare dall'anteprima di un file selezionato a quella di un altro. Questi pulsanti non consentono di esplorare l'elenco. Pertanto, non è possibile utilizzarli quando è selezionato un solo file. Se si seleziona un solo file, i pulsanti **File prec** e **File succ** non funzionano.

#### *Registrazione in una periferica DV*

È possibile esportare automaticamente o manualmente i video dal computer in una periferica DV.

Per esportare automaticamente i video dal computer in una periferica DV, procedere come segue:

- **1**Connettere la videocamera al computer mediante il cavo i.LINK™ e accenderla.
- **2**Aprire **DVgate Motion**.
- **3**Fare clic sulla freccia **in giù** e selezionare **ESPORTAZIONE-Auto** dall'elenco a discesa della **MODO**.
- **4**Fare clic su **Aggiungi** in anteprima nella finestra dell'**elenco dei file AVI di Dvgate Motion.**
- **5** Fare clic su **Registra** o **Registra tutto**. Verrà visualizzata la finestra di dialogo **Output**.
- **6** Selezionare l'opzione **Aggiungi immagine vuota**.
	- ❑ Se si seleziona **Aggiungi** nella finestra di dialogo **Output**, è possibile aggiungere uno o più fotogrammi vuoti durante la registrazione.

I fotogrammi vuoti possono essere collocati nelle seguenti posizioni:

**Intestazione:** Durante la registrazione viene inserita un'immagine vuota prima dell'inizio della sequenza video.

**Coda clip:** Durante la registrazione viene inserita un'immagine vuota dopo la fine della sequenza video.

**Entrambe:** Durante la registrazione vengono inserite immagine vuote prima dell'inizio e dopo la fine della sequenza video.

❑ È possibile specificare la lunghezza di un'immagine vuota immettendo il numero di fotogrammi nella casella **Lunghezza** della finestra **Output**.

 $\blacktriangleright$ 

<span id="page-21-0"></span>**7**Fare clic su **OK**.

La finestra di dialogo **Output** viene chiusa e la registrazione viene avviata. Le sequenze video vengono registrate nella periferica DV nell'ordine in cui compaiono nell'**elenco di registrazione**.

- ★ Facendo clic su **Registra tutto**, tutti i file video presenti nell'**elenco di registrazione** vengono inviati alla periferica connessa. Facendo clic su **Registra**, solo i file video selezionati nell'**elenco di registrazione** vengono inviati alla periferica connessa.
- ✍ Anche se si specifica di non aggiungere fotogrammi vuoti, al termine del segmento registrato vengono sempre aggiunti fotogrammi vuoti, indipendentemente dalle impostazioni specificate, per evitare che vengano inserite immagini confuse al termine della registrazione.

Non chiudere o disconnettersi da Windows® durante la registrazione. In caso contrario, la registrazione verrà interrotta.

Disattivare In screen saver in Windows<sup>®</sup>.

Non avviare altre applicazioni né spostare le finestre attive durante la registrazione.

La registrazione dall'inizio del nastro potrebbe non essere eseguita correttamente se si registra controllando la periferica video tramite DVgate Motion. Non spostare l'interruttore di alimentazione della videocamera digitale su **Camera** né spegnare l'apparecchio in fase di registrazione. Non cambiare le fonti di input durante la registrazione su un videoregistratore digitale per evitare di interrompere l'operazione.

Per esportare manualmente i video dal computer a una periferica DV, vedere la Guida in linea di DVgate.

# *Utilizzo di DVgate Still*

DVgate Still consente di visualizzare immagini video digitali inviate da periferiche DV, ad esempio un videoregistratore o una videocamera digitale, e catturarle come immagini statiche. Con questa applicazione è possibile:

- ❑ Controllare la periferica DV connessa e visualizzare un'immagine video sullo schermo del computer VAIO.
- ❑Catturare 30 fotogrammi di immagini statiche con 15 fotogrammi in avanti e 15 fotogrammi indietro.
- ❑Catturare un solo fotogramma di un'immagine statica.
- ❑Salvare l'immagine statica catturata in formato BMP, JPEG, GIF o DVF.
- ✍ Il suono registrato con l'immagine non viene riprodotto.

 $\blacktriangleright$ 

### <span id="page-22-0"></span>*Cattura di immagini*

DVgate Still offre due modalità di cattura: **cattura continua** e **cattura a fotogrammi singoli**.

#### ❑ **Modalità di cattura continua:**

Durante la **riproduzione** è possibile catturare fino a 30 fotogrammi di immagini statiche, 15 fotogrammi in avanti e 15 fotogrammi indietro. Tutte le immagini statiche già catturate andranno perse. Durante la **pausa** è possibile catturare un solo fotogramma di un'immagine statica.

✍ Durante la **riproduzione**, al termine dalla cattura in modalità di **cattura continua** la periferica DV entra in pausa.

#### ❑**Modalità di cattura a fotogrammi singoli:**

È possibile catturare un solo fotogramma di un'immagine statica. Il risultato della cattura è identico sia durante la **registrazione** sia durante la **pausa**.

✍ Durante la cattura di 30 fotogrammi in modalità di **cattura continua** vengono sostituiti tutti e trenta i fotogrammi. Se viene catturato un solo fotogramma, quello precedente viene sempre sovrascritto.

Per passare dalla modalità di **cattura continua** alla modalità di **cattura a fotogrammi singoli** e viceversa, procedere come segue:

- **1**Fare clic su **Impostazioni** nella finestra DVgate Still.
- **2**Scegliere **Cattura.**

Verrà visualizzata la finestra delle **impostazioni di cattura**.

**3** Scegliere **Cattura fotogrammi continuamente** per eseguire la cattura in modalità **continua**. Deselezionare **Cattura fotogrammi continuamente** per eseguire la cattura in modalità **<sup>a</sup> fotogrammi singoli**.

 $\blacktriangleright$ 

<span id="page-23-0"></span>*Utilizzo del software video*

Per catturare immagini, procedere come segue:

- **1**Connettere la periferica DV al computer.
- **2** Aprire **DVgate Still** (**Start**/**Tutti i programmi**/**DVgate**/**DVgate Still**). Verrà visualizzata la finestra **DVgate Still**.
- **3** Impostare la periferica DV sulla modalità di **riproduzione** o di **pausa**. L'immagine video verrà visualizzata nella finestra **Monitor**.
- **4** Fare clic su **Cattura**. L'immagine video della finestra **Monitor** viene catturata.
- ✍ Trascinando il dispositivo di scorrimento della finestra **Cattura** verso destra o verso sinistra è possibile visualizzare l'immagine statica precedente o successiva a quella corrente.
- **!** Se si chiude DVgate Still senza salvare, l'immagine statica catturata viene cancellata.
- **!** Quando si tenta di catturare una serie di fotogrammi, è possibile che qualche fotogramma non venga catturato. In tal caso, chiudere tutte le altre applicazioni aperte e riprovare.

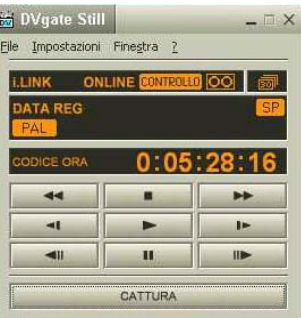

 $\blacktriangleright$ 

### <span id="page-24-0"></span>*Salvataggio delle immagini catturate*

Le immagini statiche visualizzate nella finestra **DVgate Still - Still** possono essere salvate in uno dei seguenti formati: BMP, JPG, GIF o DVF.

Per salvare le immagini catturate, procedere come segue:

- **1**Aprire **DVgate Still** e catturare immagini.
- **2** Nella finestra **DVgate Still -Still** selezionare un'immagine statica che si desidera salvare.
- **3** Scegliere **Salva**. Viene visualizzata la finestra **Salva con nome**.Scegliere il **Salva in** in cui salvare il file. Selezionare un formato di file.
- **4** Fare clic su **Salva**. L'immagine catturata viene salvata.

# *Utilizzo di DVgate Assemble*

DVgate Assemble consente di modificare i file video e i file di immagini statiche catturati con DVgate Motion e DVgate Still. In seguito, è possibile unire questi file in un unico file. Le sequenze video montate possono essere salvate in formato AVI, MPEG1 o MPEG2\*.

Per aprire DVgate Assemble, procedere come segue:

- **1**Fare clic su **Start**.
- **2** Scegliere **Tutti i programmi**, **DVgate** e quindi **DVgate Assemble**. Verrà visualizzata la finestra principale di **DVgate Assemble**.

\* In base all'hardware del computer in uso.

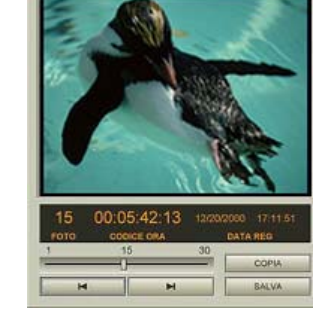

 $\blacktriangleright$ 

### <span id="page-25-0"></span>*Creazione di un elenco di Assemble*

È possibile creare un **elenco di Assemble** con i file che si desidera unire. È possibile modificare questo elenco in qualsiasi momento cambiando l'ordine dei file oppure aggiungendo o eliminando file.

Per aggiungere file all'elenco di Assemble, procedere come segue:

- **1**Aprire **DVgate Assemble**.
- **2** Fare clic su **Aggiungi**. Verrà visualizzata la finestra di dialogo corrispondente.
- **3** Nella casella di riepilogo **Tipo file** scegliere **File AVI**. Se si seleziona **Aggiungi tutti i file divisi salvati con lo stesso nome**, DVgate Assemble aggiungerà all'elenco tutti i file con numero di serie e con nome uguale. I file con numero di serie vengono creati quando DVgate Motion salva i file che vengono divisi e applica loro una numerazione consecutiva. I numeri dei file divisi hanno 4 cifre e aumentano di un'unità alla volta a partire da 0001.
- **4** Selezionare un file e fare clic su **Apri**. Il file AVI viene aggiunto all'elenco.
- ✍ I file importati vengono aggiunti in fondo all'elenco di Assemble.

È possibile aggiungere soltanto file video in formato AVI (CODEC DV) e file di immagini statiche in formato BMP, JPEG e GIF. Per maggiori informazioni su come convertire i file AVI non compatibili, consultare la guida.

Quando si aggiunge un file di immagini statiche (BMP, JPEG o GIF), vengono visualizzati il numero di fotogrammi, la dimensione dopo la conversione e la modalità di conversione della dimensione.

L'elenco di Assemble può essere salvato per essere utilizzato in un secondo momento. I file dell'elenco di Assemble possono essere utilizzati soltanto in DVgate Assemble.

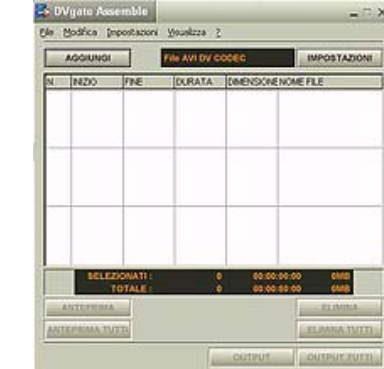

 $\blacktriangleright$ 

### <span id="page-26-0"></span>*Modifica dei file AVI*

È possibile modificare i file AVI nell'elenco di Assemble per le scene specifiche che si desidera utilizzare. Non è necessario ad esempio ripetere la cattura dei file, anche nel caso in cui si desideri solo utilizzare una scena specifica di una sequenza video più lunga catturata originariamente tramite DVgate Motion. La funzionalità di rimozione di una scena specifica è abilitata solo quando è stato selezionato un solo file AVI nell'elenco di Assemble. Il comando è infatti disattivato quando sono selezionati più file.

Per modificare i file AVI nell'elenco di Assemble per le scene specifiche che si desidera utilizzare, procedere come segue:

#### **1**Aprire **DVgate Assemble**.

- **2**Selezionare il file AVI che si desidera modificare nell'**elenco di Assemble**.
- **3** Scegliere **Modifica clip** dal menu **Modifica**. Verrà visualizzata la finestra di dialogo **DVgate Assemble - Clip**.
- **4**Fare clic  $su \triangleright$

La sequenza video del file selezionato viene riprodotta.

È possibile spostare la posizione di riproduzione sul punto di **INIZIO** o di **FINE** facendo clic sul punto di **inizio** o di **fine** dell'immagine.

Fare clic su **INIZIO** quando appare la scena che si desidera utilizzare come punto di **inizio**.

Nella parte inferiore della finestra di dialogo vengono visualizzati l'immagine impostata come punto di **inizio** e il codice ora.

Fare clic su **FINE** quando appare la scena che si desidera utilizzare come punto di **fine**.

Nella parte inferiore della finestra di dialogo vengono visualizzati l'immagine impostata come punto di **fine** e il codice ora.

**5** Fare clic su **OK**.

Il file AVI viene modificato.

 $\blacktriangleright$ 

### <span id="page-27-0"></span>*Unione di immagini statiche e immagini video*

Per unire immagini statiche e immagini video, procedere come segue:

- **1**Aprire **DVgate Assemble**.
- **2** Fare clic sul pulsante **Aggiungi**. Viene visualizzata la finestra di dialogo **Aggiungi**.
- **3**Selezionare il tipo di file immagine dai **tipi di file** dell'elenco a discesa.
- **4** Selezionare un file immagine e fare clic su **Apri**. L'immagine viene aggiunta all'elenco di **Assemble**.
- **5** Nella finestra principale scegliere **Modifica clip** dal menu **Modifica**. Verrà visualizzata la finestra di dialogo **DVgate Assemble - Clip**.
- **6**Specificare il punto di inserimento espresso in secondi o fotogrammi.
- **7**Attivare o disattivare la **modalità Wide TV**.
- **8**Selezionare le dimensioni della schermata.
- **9** Impostare l'altezza e la larghezza delle immagini statiche in output:
	- ❑ **Dimensioni piene:** Ingrandisce la schermata fino a raggiungere le dimensioni del monitor. È possibile che il formato del file venga modificato.
	- ❑ **Dimensioni originali:** Mantiene le dimensioni originali dell'immagine, senza ridurla o ingrandirla.
	- $\Box$  **Dim. piene usando formato salvato:** Ingrandisce la schermata alle massime dimensioni senza modificarne il formato.
- **10** Fare clic sul pulante **Impostazioni**. Viene visualizzata la finestra **Impostazioni**.
- **11** Selezionare il formato finale del file combinato, scegliendo tra AVI, MPEG1 o MPEG2 (se disponibile)\*.
- **12** Fare clic su **OK**. Viene visualizzato l'elenco **Assemble**.

 $\blacktriangleright$ 

#### <span id="page-28-0"></span>**13** Fare clic su **OK**.

L'immagine statica e l'immagine video vengono unite.

\* La scelta del formato MPEG1 consente di ridurre notevolmente le dimensioni del file.

### *Salvataggio del video modificato*

Per salvare una sequenza video modificata, procedere come segue:

#### **1**Fare clic su **Output** o **Output tutti**.

Viene visualizzata la finestra **Salva con nome**.

Nella parte inferiore della finestra di dialogo **Salva con nome** vengono visualizzate informazioni sul file di output e sulla quantità di spazio disponibile su disco.

- **2**Scegliere il percorso in cui salvare il file e specificare il nome del file nella casella di testo **Nome file**.
- **3** Fare clic su **Salva**.
- **4**Verrà visualizzata la finestra di dialogo **Generazione dell'output in un file AVI** e inizia il montaggio.
- **5** Viene visualizzata la finestra **DVassemble** contenente un messaggio indicante che l'**esportazione/il salvataggio in un file AVI è stato completato**.

La durata e la dimensione di suddivisione del file vengono visualizzate durante la generazione dell'output in un file AVI.

#### **6** Fare clic su **OK**. Il video modificato viene salvato.

✍ Se si sceglie **Output**, solo i file dell'elenco di Assemble selezionati vengono uniti in un file. Se invece si sceglie **Output tutti**, tutti i file dell'elenco di Assemble List vengono uniti in un file.

Il nome del file è quello specificato nella finestra di dialogo **Salva con nome**. Al nome del file viene aggiunto un numero di serie di 4 cifre, ad esempio test001-0001.avi, quindi test001-0002.avi, test001-0003.avi e così via.

 $\blacktriangleright$ 

<span id="page-29-1"></span><span id="page-29-0"></span>MovieShaker consente di creare filmati divertenti e originali senza essere esperti di editing video. In pochi passaggi è possibile combinare video clip con effetti speciali, immagini statiche e file musicali e quindi salvarli in un formato riproducibile sulla maggior parte dei computer in commercio.

Per aprire MovieShaker, procedere come segue:

- **1**Fare clic su **Start** nella barra delle applicazioni di **Windows®**.
- **2**Scegliere **Tutti i programmi** e quindi **MovieShaker**.
- **3**Fare clic su **MovieShaker.**

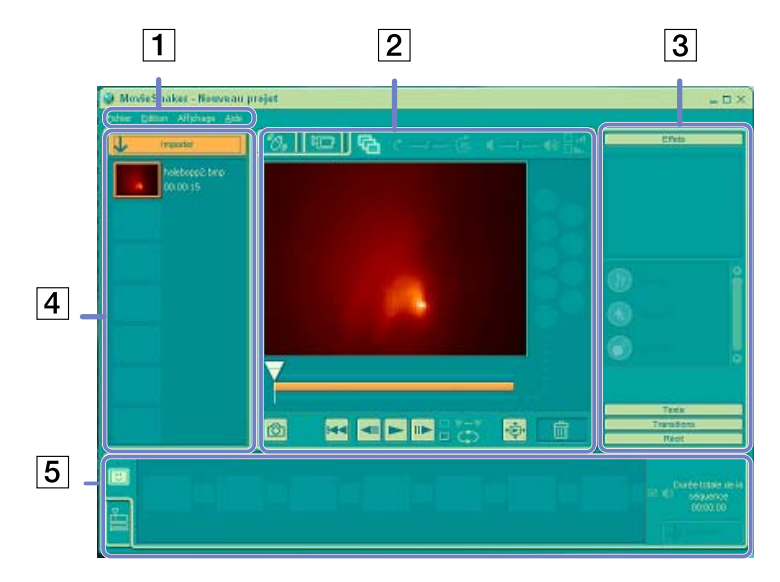

 $\blacktriangleright$ 

 $\lhd$ [N](#page-31-0)

<span id="page-30-0"></span>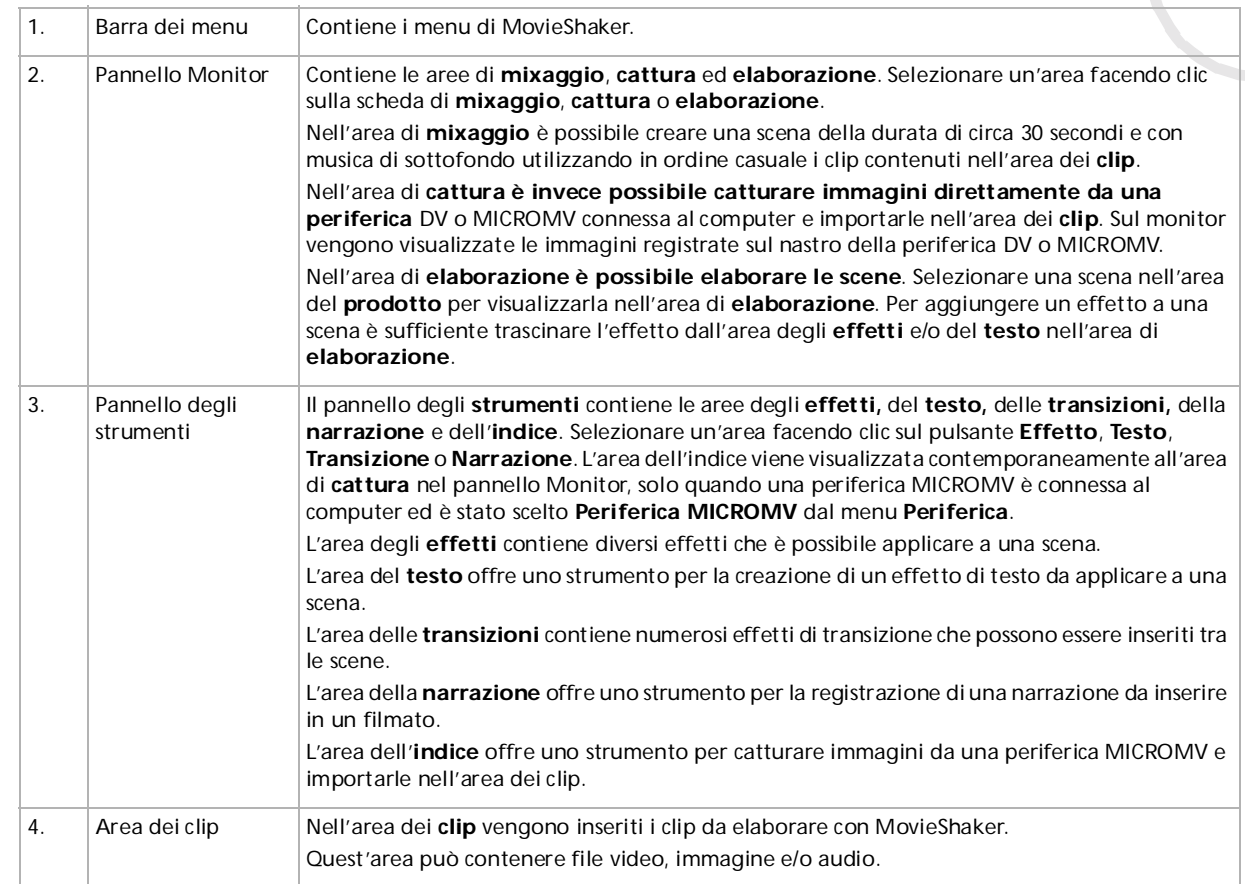

 $\blacktriangleright$ 

 $\lhd$ 

<span id="page-31-0"></span>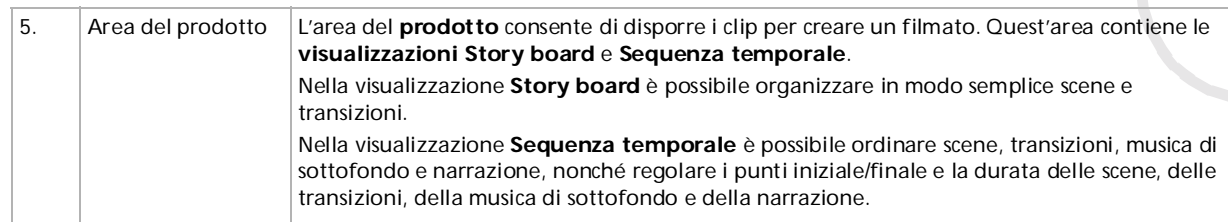

# *Importazione di immagini e clip audio*

Prima di creare un filmato, è necessario importare le immagini e i clip audio che si desidera includere nel filmato.

Per importare immagini e clip audio, procedere come segue:

- **1**Fare clic su **Importa file U** Inserts Verrà visualizzata la finestra di dialogo corrispondente.
- **2**Selezionare il file che si desidera aggiungere.
- **3** Fare clic su **Apri**. Il file viene aggiunto nell'area dei **clip**.
- ✍ Se si importano file di lunghezza superiore ai 75 secondi, MovieShaker potrebbe bloccarsi.

Per rimuovere un clip dall'area dei clip, trascinarlo sull'icona del Cestino  $\sin$ . Il file viene rimosso dall'area, ma il file originale non viene eliminato.

# <span id="page-32-0"></span>*Creazione di un filmato*

Dopo aver aggiunto clip nell'**area dei clip**, è possibile creare un breve filmato mediante la funzionalità di **mixaggio**. Questa funzionalità seleziona a caso i clip contenuti nell'**area dei clip** e crea una scena della durata di 30 secondi.

Per creare un filmato, procedere come segue:

- **1**Fare clic sulla scheda di **mixaggio** .
- **2**Selezionare uno stato d'animo facendo clic su una faccina contenuta nell'**area di mixaggio** .
- **3** Fare clic su **Mixa** . Una scena della durata di trenta secondi verrà generata automaticamente.

Per visualizzare l'anteprima del filmato appena creato, procedere come segue:

#### Fare clic sul pulsante di **riproduzione** .

✍ Le scene create con la funzionalità di mixaggio iniziano con un fotogramma vuoto. Dopo l'elaborazione, le scene vengono inserite nella prima posizione libera nell'area del prodotto.

È consigliabile non includere più di cinque scene nell'area del prodotto.

Se l'area contiene troppe scene, MovieShaker potrebbe bloccarsi.

 $\blacktriangleright$ 

# <span id="page-33-0"></span>*Elaborazione di clip e scene*

È possibile elaborare il filmato aggiungendo effetti e testo, regolando il colore e il contrasto e modificando la durata del clip.

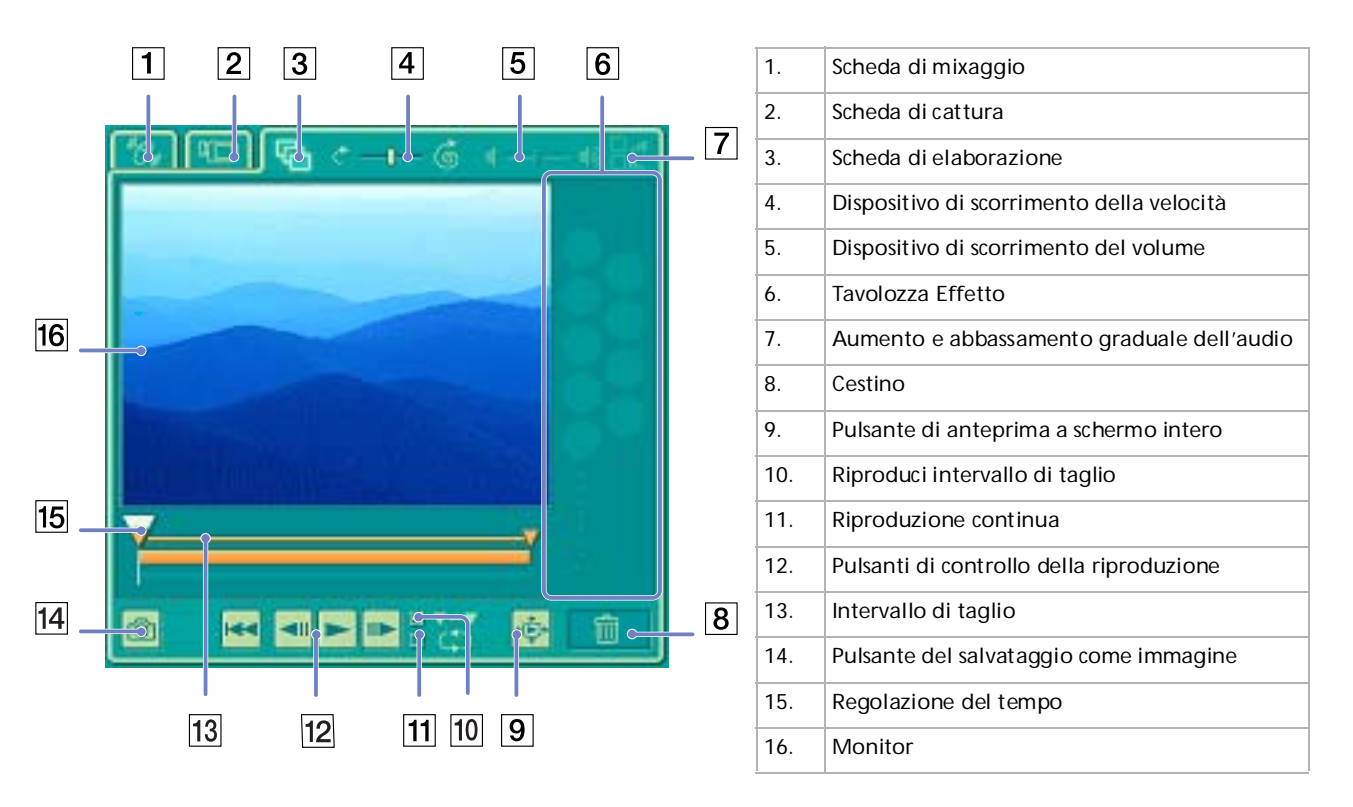

*33*

 $\blacktriangleright$ 

 $\blacktriangleright$ 

 $\lhd$ 

<span id="page-34-0"></span>Per elaborare clip e scene, procedere come segue:

- **1** Fare doppio clic sul clip nell'**area dei clip** per spostarlo nel **pannello Monitor**.
- **2** Nel **pannello degli strumenti** fare clic sulla scheda degli **Effetto**.
- **3** Trascinare l'effetto che si desidera aggiungere dall'**area degli effetti** all'**area di elaborazione**.

✍ Per visualizzare l'anteprima di un effetto, fare clic sull'effetto nell'**area degli effetti** dell'**area di lavorazione**.

Per istruzioni su come regolare la durata degli effetti e riprodurre nuovamente i clip o le scene, vedere la Guida in linea.

# *Salvataggio di un filmato*

I filmati finali prodotti possono essere salvati o esportati. Prima di salvarli è possibile visualizzarli in anteprima per verificarne la qualità.

I filmati finali possono essere salvati come file, esportati in una periferica DV/MICROMV\*.

Per salvare il filmato, procedere come segue:

- **1**Fare clic su **Esporta**  $\sqrt{\frac{c_{\text{SPMA}}}{c_{\text{SPMA}}}}$ Viene visualizzata la finestra di dialogo corrispondente.
- **2**Selezionare il formato in cui salvare il documento.
- **3**Fare clic su **Avanti**.
- **4**Selezionare la cartella in cui salvare il file.
- **5**Specificare il nome del file.
- **6** Fare clic su **Salva**. Il filmato viene salvato.

#### <span id="page-35-0"></span>*Utilizzo del software video*

 $\blacktriangleright$ 

 $\lhd$ 

✍ L'esportazione di un filmato potrebbe richiedere tempi lunghi. Il salvataggio dei filmati con DV (video digitale) garantisce una migliore qualità rispetto al salvataggio rapido, ma richiede più tempo.

Con MovieShaker è possibile riprodurre file AVI con dimensione massima di 65 MB.

Per la riproduzione DV e una riproduzione video chiara, è consigliabile impostare la risoluzione e la frequenza di aggiornamento seguenti: 1.024x768/ 75 Hz o inferiore.

\* In base al modello.
## <span id="page-36-0"></span>*Utilizzo di Smart Capture*

È possibile utilizzare Smart Capture per catturare immagini e registrare video clip da una fotocamera digitale collegata al computer.

#### *Cattura di foto*

È possibile catturare foto tramite periferiche compatibili con i.LINK™.

Per catturare foto, procedere come segue:

- **1**Collegare al notebook una periferica compatibile con i.LINK™.
- **2** Eseguire **Smart Capture** scegliendo **Tutti i programmi/Smart Capture/ Smart Capture** dal menu **Start**. Viene visualizzata la finestra del **Mirino**, che fornisce l'immagine del soggetto.
- **3**Regolare il fuoco sul soggetto.
- **4** Fare clic sul pulsante **Cattura** nella finestra di **Smart Capture**. Viene visualizzata la finestra **Visualizzatore di foto**.L'immagine catturata viene visualizzata nell'area di **visualizzazione dell'immagine**.
- **5**Per chiudere **Smart Capture**, fare clic su **X** nell'angolo superiore destro della finestra.

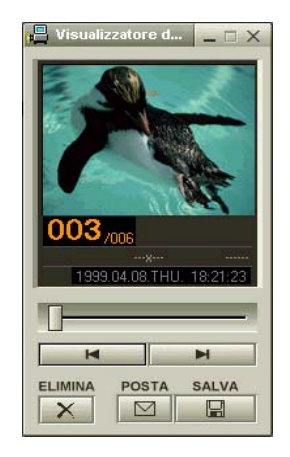

✍ Assicurarsi che al connettore i.LINK™ sia collegata una fotocamera.

 $\blacktriangleright$ 

## <span id="page-37-0"></span>*Visualizzazione delle foto catturate con il Visualizzatore di foto*

Per visualizzare le immagini catturate nel **Visualizzatore di foto**, procedere come segue:

#### Dal menu **Start**, selezionare **Tutti i programmi / Smart Capture** e fare clic su **Visualizzatore di foto**. È possibile visualizzare, salvare o eliminare le immagini oppure inviarle tramite posta elettronica. Per chiudere il **Visualizzatore di foto**, fare clic su **X**.

✍ Si possono catturare immagini fisse delle seguenti dimensioni: 640 x 480, 320 x 240, 160 x 120 oppure 80 x 60 pixel.

Quando si cattura un'immagine a bassa risoluzione (cioè di 80 x 60 pixel), l'immagine visualizzata nella finestra del **Mirino** potrebbe apparire sfuocata.

Nella visualizzazione di un soggetto in movimento rapido potrebbero apparire dei vuoti nella sequenza dei fotogrammi. Non si tratta di un guasto. Se si avvia Smart Capture senza aver prima collegato una fotocamera al computer, la finestra del **Mirino** di Smart Capture è di colore blu. **Smart Capture** consente di catturare foto e video clip utilizzando una videocamera digitale.

#### *Invio di foto tramite posta elettronica*

Per inviare foto tramite posta elettronica, procedere come segue:

- **1**Aprire il **Visualizzatore di foto**.
- **2**Selezionare le foto da inviare per posta elettronica, utilizzando  $\blacktriangleleft$  oppure  $\blacktriangleright$ .
- **3** Fare clic su **Posta**. Viene visualizzata la finestra della posta elettronica con il file selezionato allegato al messaggio.
- **4**Inviare il messaggio di posta elettronica.
- ✍ È necessario impostare MAPI (Messaging Application Program Interface) per utilizzare il client di posta elettronica. MAPI è un'interfaccia di programma Microsoft® Windows che consente di inviare messaggi di posta elettronica con allegati da un'applicazione Windows.

 $\blacktriangleright$ 

#### <span id="page-38-0"></span>*Registrazione di video clip*

Con una videocamera collegata al computer, è possibile utilizzare **Smart Capture** per registrare video clip, nonché riprodurli e inviarli tramite posta elettronica.

Per registrare video clip, procedere come segue:

- **1**Eseguire **Smart Capture**.
- **2** Scegliere **Video rete** utilizzando il pulsante **Cambia modalità di cattura**. L'immagine viene visualizzata nella finestra del **Mirino**.
- **3**Ruotare la fotocamera verso il soggetto della foto.
- **4**Regolare l'immagine.
- **5** Fare clic su **Cattura** per registrare un video clip (è possibile registrare sino a 120 secondi di filmato, in base alle impostazioni scelte nella sezione delle **opzioni di registrazione**).
- **6** Al termine, fare clic sul pulsante **Cattura**. Viene visualizzata la finestra **Visualizzatore di video**, che contiene il video clip registrato.
- **7**7 Fare clic su ▶l per riprodurre le immagini. Fare clic su Ⅱ per effettuare una pausa e su ■ per interrompere la riproduzione.
- **8**Per chiudere **Smart Capture**, fare clic su **X**.
- ✍ Assicurarsi che al connettore i.LINK™ sia collegata una fotocamera e che quest'ultima sia accesa.

È possibile catturare video clip nei seguenti formati:

#### **Non-compressi**:

- Video 160 x 120, 24 bit, max. 10 fotogrammi/sec
- Audio PCM, 11,025 kHz, 16 bit, mono

#### **Compressi**:

- Video MPEG1 160 x 112, max. 30 fotogrammi/sec
- Audio MPEG1, 44,1 kHz (massimo effettivo equivalente a 11,025 kHz), mono

Nella visualizzazione di un soggetto in movimento rapido potrebbero apparire dei vuoti nella sequenza dei fotogrammi. Non si tratta di un guasto.

 $\blacktriangleright$ 

#### <span id="page-39-0"></span>*Invio di video clip tramite posta elettronica*

Se si cattura un video clip in un formato a bassa risoluzione, si ottiene un file di piccola dimensione che è possibile inviare mediante posta elettronica.

Per inviare video clip tramite posta elettronica, procedere come segue:

- **1**Eseguire **Smart Capture**.
- **2**Selezionare **Visualizzatore di video**.
- **3** Fare clic su **Posta**. Viene visualizzata la finestra **Impostazioni di compressione**.
- **4**Scegliere il rapporto di compressione muovendo il dispositivo di scorrimento.
- **5** Fare clic su **Avvia compressione**. Al termine dell'operazione verrà richiesto di allegare il file al messaggio di posta elettronica.
- **6**Confermare e inviare il messaggio.

 $\blacktriangleright$ 

*40*

 $\blacktriangleright$ 

 $\lhd$ 

# <span id="page-40-0"></span>*Gestione dei file audio con SonicStage*

SonicStage consente di riprodurre e registrare CD audio nonché importare file audio digitali conservando le informazioni sul copyright del contenuto. Quando si registra un CD audio con SonicStage, il CD viene codificato in formato ATRAC3 nel disco rigido del computer. I dati importati possono essere riprodotti sul computer o trasferiti in un supporto o una periferica esterna. SonicStage converte in formato ATRAC3 i file audio esistenti in formato MP3, WMA e WAV.

Per aprire SonicStage, procedere come segue:

- **1**Fare clic su **Start** nella barra delle applicazioni di **Windows®**.
- **2** Scegliere **Tutti i programmi**, **SonicStage** e quindi **SonicStage**. Verrà richiesto di eseguire la registrazione a CDDB (Compact Disk Database) Music Recognition Service.
- **3** Verrà visualizzata la finestra di dialogo **Conferma installazione di SonicStage**. Selezionando la casella di controllo appropriata, è possibile impostare SonicStage come applicazione predefinita per la riproduzione di CD audio.
- **4**Fare clic su **Si**.

Verrà visualizzata la finestra principale di **SonicStage**.

 $\lhd$ [N](#page-42-0)

 $\overline{2}$ 

 $6$ 

 $\overline{5}$ 

 $\overline{7}$ 

<span id="page-41-0"></span>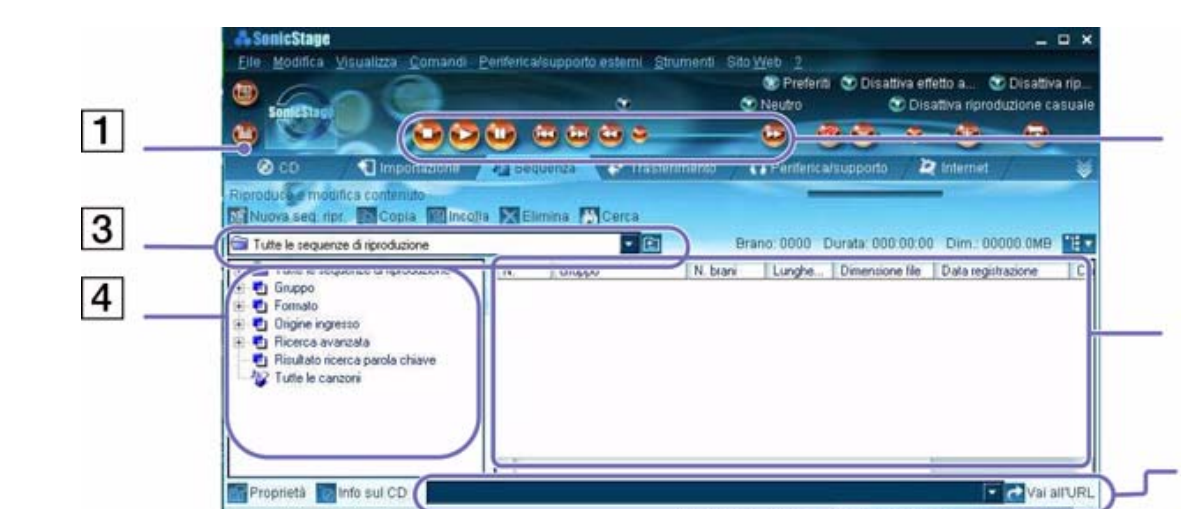

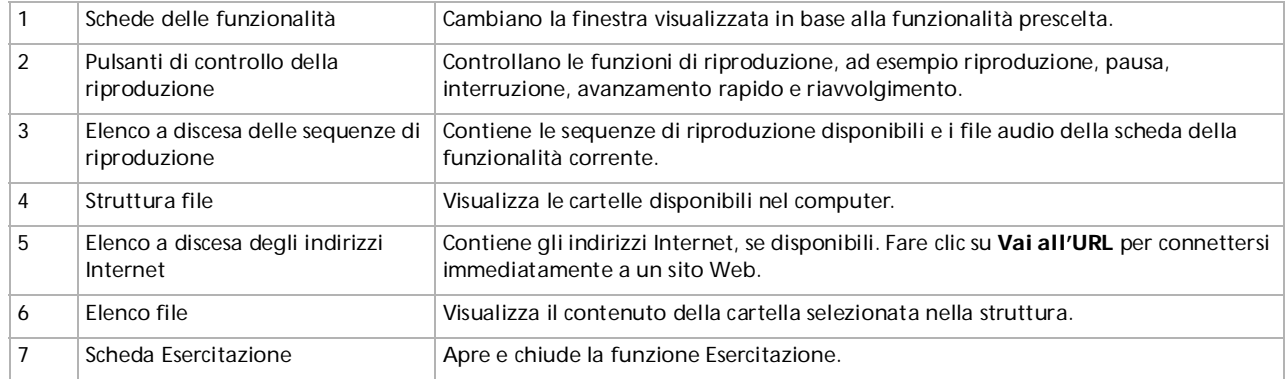

**Restant U: 150/MB** 

Esercitazione

<span id="page-42-0"></span> $\triangleq$  La procedura di registrazione guidata di CDDB® (Compact Disc Database) Music Recognition Service semplifica il processo di registrazione a CDDB. Per eseguire la registrazione e utilizzare questo servizio è necessaria una connessione Internet. Per ulteriori informazioni sulla registrazione a CDDB, fare clic su **?**.

## *Registrazione di un CD*

È possibile registrare canzoni di CD audio e importarle in sequenze di riproduzione di SonicStage.

Per registrare un CD, procedere come segue:

- **1**Inserire il CD audio nell'unità disco ottico del computer.
- **2**Fare clic sulla scheda **CD**.
- **3**Selezionare il formato del file dall'elenco a discesa.
- **4** Per selezionare brani specifici del CD, deselezionare le caselle di controllo corrispondenti ai brani che non si desidera registrare. In alternativa, è possibile deselezionare tutti i brani selezionando la casella di controllo **Seleziona tutto**, e quindi selezionare i brani che si desidera registrare.
- **5**Fare clic su **Reg. su Jukebox e per iniziare la registrazione. Al termine della registrazione, la nuova** sequenza di riproduzione viene visualizzata nella struttura **File** della finestra **Sequenza**. È possibile passare a questa funzionalità facendo clic sulla scheda **Sequenza**.
- ✍ Quando si registra per la prima volta un CD audio nell'unità disco ottico, viene visualizzata la finestra di dialogo **Ottimizza lettore CD**. Fare clic su **Inizia** per verificare l'unità disco ottico. Al termine dell'operazione viene iniziata la registrazione.

Per visualizzare i titoli del CD e delle canzoni, fare clic su **Info sul CD** dopo aver effettuato la registrazione presso il CDDB.

 $\blacktriangleright$ 

## <span id="page-43-0"></span>*Trasferimento di canzoni (check-in/check-out)*

È possibile trasferire canzoni dalle sequenze di riproduzione di **SonicStage** a supporti o periferiche esterne, ad esempio Memory Stick™ Walkman, Network Walkman e CD-RW. Per ulteriori informazioni sull'utilizzo di supporti o periferiche esterne, vedere la documentazione fornita con il prodotto. Le seguenti istruzioni si riferiscono al metodo di check-in/check-out in un passaggio. Per informazioni sul metodo a due passaggi, vedere la Guida in linea di **SonicStage**.

#### *Check-out di canzoni*

Il check-out delle canzoni consiste nel trasferire i file audio dal computer a una periferica esterna, ad esempio un lettore portatile.

Per eseguire il check-out delle canzoni, procedere come segue:

- **1** Connettere la periferica esterna o inserire il supporto, ad esempio MagicGate Memory Stick™, nel computer.
- **2** Fare clic sulla scheda di **trasferimento** per aprire la finestra corrispondente. Il computer riconosce automaticamente il supporto o la periferica esterna connessa ed elenca le informazioni sul contenuto sul lato destro della finestra di **trasferimento**.
- **3** Selezionare la sequenza di riproduzione contenente la canzone da sottoporre a check-out. Le canzoni della sequenza di riproduzione sono visualizzate nell'area della **sequenza di riproduzione**  al centro della finestra di **trasferimento**.
- **4** Nella **visualizzazione della sequenza di riproduzione** selezionare la canzone da sottoporre a checkout. Per effettuare il check-out di più canzoni alla volta, selezionarle tenendo premuto il tasto **<Ctrl>**.
- **5** Fare clic su **Check-out** o trascinare la canzone nella posizione desiderata nell'elenco delle canzoni del supporto o della periferica esterna. Il check-out ha inizio.

✍ SonicStage non funziona con le Memory Stick™ di colore blu. Per ulteriori informazioni, vedere il manuale di OpenMG. Per annullare il **check-out**, fare clic su **Interrompi** oppure su **Annulla** nella finestra di dialogo Elaborazione visualizzata durante il **check-out**.

*43*

 $\blacktriangleright$ 

#### <span id="page-44-0"></span>*Check-in di canzoni*

Dopo aver eseguito il check-out dei file audio, è possibile trasferirli nuovamente in una periferica esterna o nel disco rigido. Questa operazione è nota come check-in.

Le canzoni trasferite in questo modo possono essere sottoposte a check-in solo nel disco rigido del computer dal quale sono state originariamente sottoposte a check-out.

Per eseguire il check-in delle canzoni, procedere come segue:

- **1**Connettere la periferica esterna o inserire MagicGate Memory Stick™ nel computer.
- **2** Fare clic sulla scheda di **trasferimento** per aprire la finestra corrispondente. Il computer riconosce automaticamente il supporto o la periferica esterna connessa ed elenca le informazioni sul contenuto sul lato destro della finestra di **trasferimento**.
- **3** Selezionare la canzone di cui effettuare il check-in dall'elenco delle canzoni del supporto o della periferica esterna. Per effettuare il check-in di più canzoni alla volta, selezionarle tenendo premuto il tasto **<Ctrl>**.
- **4** Fare clic su **Check-in** o trascinare le canzoni nella visualizzazione delle **sequenze di riproduzione**. Per effettuare il check-in di tutte le canzoni presenti nel supporto o nella periferica esterna, fare clic su **Tutti in**.

Il **check-in** ha inizio.

✍ Per annullare il **check-in**, fare clic su **Interrompi** oppure su **Annulla** nella finestra di dialogo **Elaborazione** visualizzata durante il **check-in**.

 $\blacktriangleright$ 

- <span id="page-45-0"></span>❑ **Esercitazione di SonicStage** – Illustra le funzionalità di **SonicStage**. L'interfaccia intuitiva guida l'utente alla scoperta delle funzionalità di **SonicStage**.
- ❑ **Utilità di backup di SonicStage –** È possibile eseguire il backup di musica, grafica e informazioni per poter ripristinare il tutto, in caso di necessità, con **SonicStage**. Per usare l'utilità di backup di **SonicStage** è necessaria una connessione Internet.
- ❑ **Importazione di file audio in diversi formati** – È possibile importare file audio in diversi formati, ad esempio MP3 o WAV. È inoltre possibile importare file audio compatibili con lo standard Microsoft® Windows Media™ Technologies (WMT), identificato dalle estensioni ASF o WMA. La funzionalità **Sequenza di riproduzione** di **SonicStage** consente di gestire i file audio.
- ❑ **Gestione delle canzoni importate nella sequenza di riproduzione –** Sono disponibili funzioni aggiuntive se si registrano le canzoni importate mediante la funzionalità **Sequenza di riproduzione** di **SonicStage**. È possibile gestire la musica preferita creando elenchi personalizzati di canzoni classificate in base al genere o all'artista, visualizzando l'elenco delle canzoni con la funzionalità **Sequenza di riproduzione** e disponendo le canzoni nell'ordine preferito mediante le cartelle della **sequenza di riproduzione**. È possibile elaborare la musica preferita riunendo più canzoni in un'unica canzone o dividendo una canzone in due canzoni diverse mediante le funzionalità **Unisci** e **Dividi**.
- ❑ **Modalità semplice** – La finestra principale di **SonicStage** in **Modalità semplice** è più piccola e compatta rispetto a quella visualizzata in **Modalità completa**. Questa modalità si rivela particolarmente utile quando si desidera ascoltare canzoni con **SonicStage** mentre si stanno utilizzando altre applicazioni o quando la visualizzazione in **Modalità completa** sarebbe troppo ingombrante. L'aspetto della finestra principale di **SonicStage** in modalità semplice può essere modificato selezionando un nuovo skin, che conferirà un aspetto più piacevole alla finestra. La **Modalità semplice**  consente di eseguire solo operazioni di riproduzione.

 $\blacktriangleright$ 

#### *46*

 $\blacktriangleright$ 

 $\lhd$ 

# <span id="page-46-0"></span>*Uso di DigitalPrint*

DigitalPrint consente di creare lavori di grande effetto con le foto scattate con una fotocamera digitale. Con DigitalPrint è possibile trasferire le foto nel computer, creare album, decorare le foto, stamparle e perfino creare etichette per i vostri dispositivi di memorizzazione preferiti.

DigitalPrint include i seguenti cinque strumenti. Tutti gli strumenti possono essere lanciati dall'utilità di avvio di DigitalPrint.

- ❑ **PhotoCapture:** Consente di trasferire le foto da una fotocamera digitale o dalla Memory Stick™ al computer in uso.
- ❑**PhotoCollection:** Permette di visualizzare e stampare le foto memorizzate nel computer in uso.
- ❑**PhotoDecor:** Consente di decorare le foto memorizzate nel computer con immagini, disegni e timbri.
- ❑**PhotoAlbum:** Permette di creare album con le foto memorizzate nel computer.
- ❑**LabelMaker:** Consente di creare etichette per CD, MD, videocassette e così via.

<span id="page-47-0"></span>Per avviare DigitalPrint, procedere come segue:

**1** Nel menù **Start**, selezionare **Tutti i programmi**, **DigitalPrint** e quindi **DigitalPrint**. L'utilità di avvio di **DigitalPrint** viene avviata.

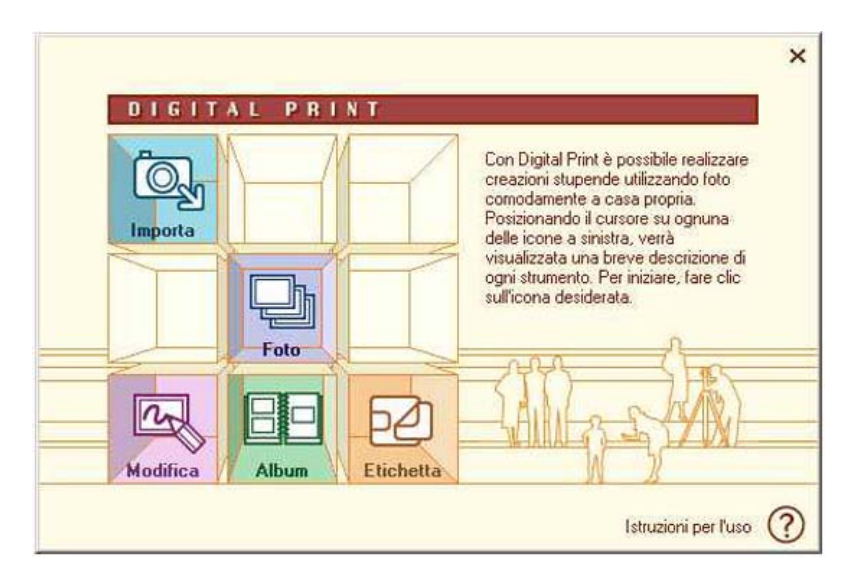

**2** Fare clic su **Importa** per avviare PhotoCapture o clic su **Foto** per avviare PhotoCollection o clic su **Modifica** per avviare PhotoDecor o clic su **Album** per avviare PhotoAlbum o clic su **Etichetta** per avviare LabelMaker.

 $\blacktriangleright$ 

## <span id="page-48-0"></span>*Importazione delle foto*

Utilizzare PhotoCapture per trasferire

le immagini memorizzate in una

fotocamera digitale o una Memory

Stick™ al computer.

PhotoCapture riconosce

automaticamente la fotocamera digitale o la Memory Stick™ collegata al computer.

Dopo essere state trasferite sul computer, le foto possono essere utilizzate per creare lavori originali (album fotografici ed etichette) con PhotoAlbum e LabelMaker. Grazie a PhotoCollection è inoltre possibile stampare le foto.

Con PhotoCapture è possibile trasferire foto dalle seguenti fotocamere digitali e periferiche di memorizzazione:

- ❑fotocamere digitali compatibili con memorizzazione USB
- ❑fotocamere digitali compatibili con TWAIN
- ❑Memory Stick™.

Per importare foto, procedere come segue:

- **1** Collegare una fotocamera digitale o una Memory Stick™ contenente le immagini che si vogliono trasferire al computer.
- **2** Aprire l'utilità di avvio di **DigitalPrint** e fare clic sull'icona **Importa**. È anche possibile lanciare **PhotoCapture** dal menu **Start:** fare clic su **Tutti i programmi**, **DigitalPrint**, **Strumento**, quindi **PhotoCapture**.

Viene visualizzata la finestra di **PhotoCapture**.

 $\blacktriangleright$ 

<span id="page-49-0"></span>*Uso di DigitalPrint*

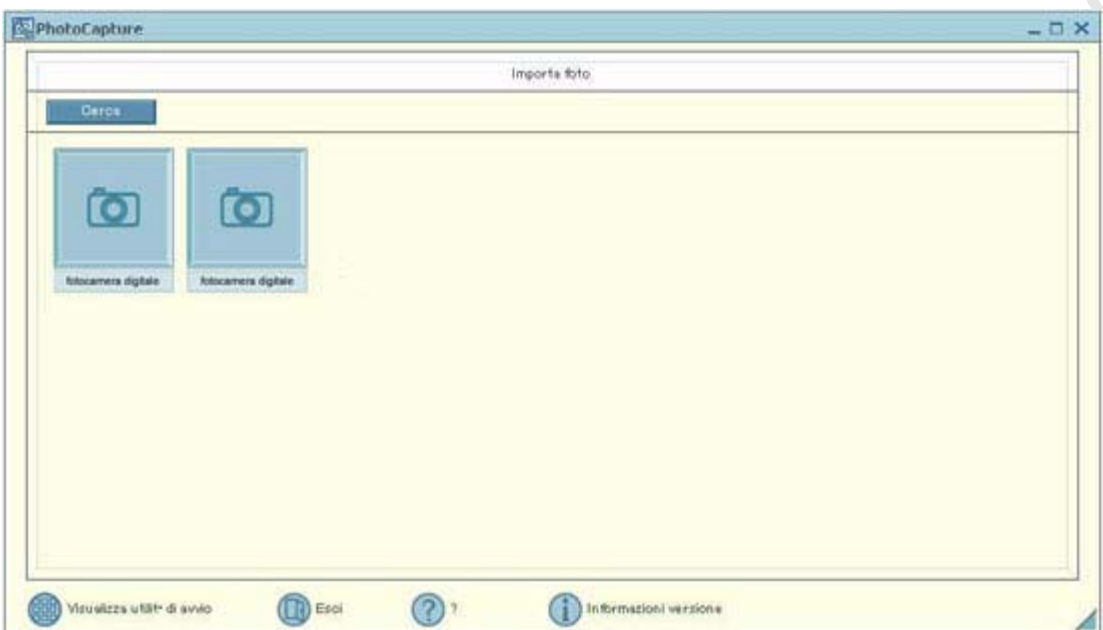

- **3** A seconda del tipo di periferica collegato al computer, fare clic sull'icona di una cartella foto o l'icona di una fotocamera.
- **4** In entrambi i casi, fare clic sull'icona per caricare tutte le foto contenute nelle periferiche. Inserire un nome per la cartella foto nella finestra di dialogo **Immetti nome della cartella delle foto**, quindi fare clic su **OK**.

Le immagini vengono caricate nel computer e sono visualizzate nella finestra **Foto importate**. È possibile utilizzare le immagini per l'editing, la stampa, la creazione di etichette per CD e così via.

*49*

 $\blacktriangleright$ 

### <span id="page-50-0"></span>*Stampa delle foto*

Con PhotoCollection è possibile stampare o ristampare le foto personali a casa propria senza dover ricorrere a un laboratorio di sviluppo fotografico.

Le foto memorizzate in una cartella possono essere stampate in gruppo. Poiché è possibile specificare il numero di copie per ogni foto, non è necessario stampare una alla volta le foto da distribuire agli amici.

Per stampare le foto, procedere come segue:

**1** Fare clic sull'icona **Foto**nell'utilità di avvio di **DigitalPrint**.

È anche possibile lanciare **PhotoCapture** dal menu **Start:** fare clic su **Tutti i programmi**, **DigitalPrint**, **Strumento**, quindi **PhotoCapture**. Viene visualizzata la finestra **PhotoCollection**.

**2** Fare clic su **Registra cartella** per registrare una cartella foto (caricare le foto nel computer) e seguire le istruzioni visualizzate oppure selezionare una cartella in cui sono memorizzate le foto, quindi fare clic su **OK**.

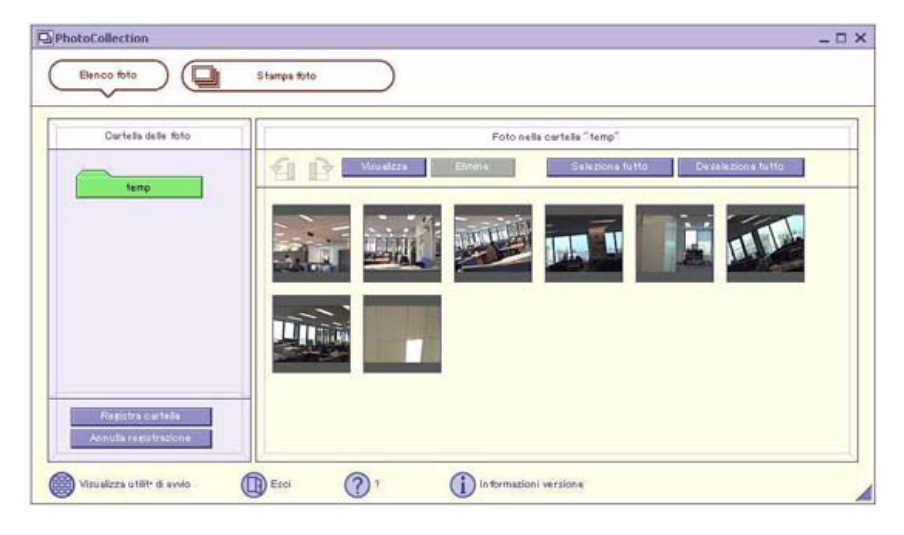

- **3** Per stampare foto dalla cartella, fare semplicemente clic sul pulsante **PhotoPrint**. È possibile specificare il numero delle stampe e selezionare il tipo di carta.
- ✍ Per ulteriori informazioni sulle funzionalità di PhotoCollection, consultare la Guida in linea.

 $\blacktriangleright$ 

### <span id="page-51-0"></span>*Decorazione delle foto*

PhotoDecor consente di decorare le foto digitali con linee, grafica, testo e timbri. È possibile utilizzare timbri e svariati tipi di penne per decorare foto digitali e creare con poche semplici operazioni lavori variopinti e davvero originali.

Per decorare foto, procedere come segue:

**1** Aprire PhotoDecor facendo clic sull'icona **Modifica**nell'utilità di avvio di **DigitalPrint**.

> È anche possibile lanciare **PhotoCollection** dal menu **Start:** fare clic su **Tutti i programmi**, **DigitalPrint**, **Strumento**, quindi **PhotoDecor**.

Viene visualizzata la finestra **PhotoDecor**.

**2** Selezionare una cartella contenente le immagini che si desidera decorare e selezionare una foto.

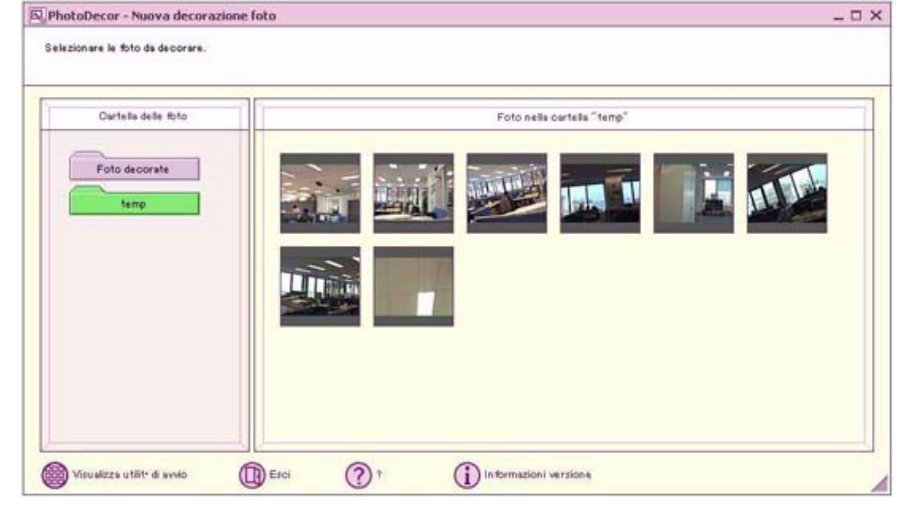

- **3** Per modificare l'immagine utilizzare **Penna**, **Forma**, **Testo**, **ClipArt** oppure **Tavolozza dello strumento timbro**.
- **4**Fare clic sull'icona **Stampa** o **Salva** per stampare o salvare l'immagine modificata.

✍ Per ulteriori informazioni sull'uso di PhotoDecor, consultare la Guida in linea.

 $\blacktriangleright$ 

### <span id="page-52-0"></span>*Creazione di un nuovo album*

Con PhotoAlbum, è possibile creare e stampare album di foto fatte con una fotocamera digitale oppure foto memorizzate sul computer.

PhotoAlbum è estremamente facile da usare. Dispone di numerosi modelli utili. Questi modelli consentono anche agli utenti meno esperti di creare un'incantevole album.

È inoltre possibile stampare l'album per creare stupende raccolte di foto, aggiungendo una dimensione totalmente nuova alla fotografia digitale.

Per creare un album, procedere come segue:

**1** Aprire PhotoAlbum facendo clic sull'icona **Album** nell'utilità di avvio di **DigitalPrint**. È anche possibile lanciare **PhotoAlbum** dal menu **Start:**fare clic su **Tutti i programmi**, **DigitalPrint**, **Strumento**, quindi **PhotoDecor**.

Viene visualizzata la schermata iniziale di **PhotoAlbum**.

**2** Fare clic sul pulsante **Crea nuovo album** e creare una cartella delle foto o selezionarne una già esistente.

È possibile selezionare tutte le

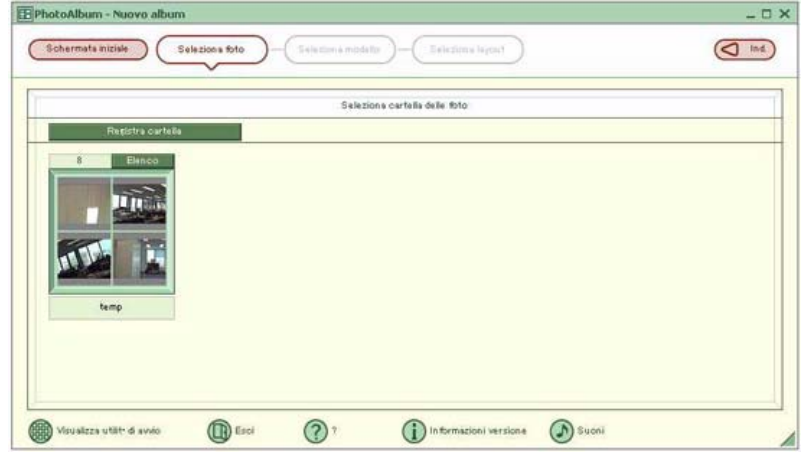

foto contenute nell'album oppure solo alcune di esse. Per selezionare le immagini, fare clic sul pulsante **Elenco** nella cartella delle foto e selezionare le immagini nella finestra di dialogo **Elenco foto**. Quindi fare clic sul pulsante **Crea un album con le foto selezionate**. Viene visualizzata la finestra **Seleziona modello**.

 $\blacktriangleright$ 

<span id="page-53-0"></span>*Uso di DigitalPrint*

- **3** Nella finestra **Seleziona modello,** fare clic su un modello per selezionarlo. Viene visualizzata la finestra **Seleziona layout**.
- **4** Fare clic sul layout di una foto per selezionarlo. L'album viene creato e viene visualizzato il menu dell'**album**.
- **5** Utilizzare il menu dell'album per decorare o stampare gli album esistenti. È possibile visualizzare l'anteprima dell'album, cambiarne il layout o il modello.

✍ Per ulteriori informazioni sull'uso di PhotoAlbum, consultare la Guida in linea.

*53*

 $\blacktriangleright$ 

## <span id="page-54-0"></span>*Creazione di etichette*

LabelMaker è un software per la creazione di etichette intuitivo e facile da usare. Utilizzare i modelli per creare fantastiche etichette personalizzate.

Per creare etichette, procedere come segue:

**1** Aprire LabelMaker facendo clic sull'icona **Etichetta**nell'utilità di avvio di **DigitalPrint**.

> È anche possibile aprire LabelMaker direttamente dal menu **Start:** scegliere **Tutti i programmi**, **DigitalPrint**, **Strumento** e quindi **LabelMaker**.Viene visualizzata la finestra

**LabelMaker**.

**2** Nell'elenco a lato della finestra, fare clic sul supporto per il quale si desidera creare un'etichetta oppure modificare un'etichetta già esistente (CD, MD, cassette VHS ecc.).

Viene visualizzata la finestra **Seleziona carta**.

**3** Fare clic sul modello desiderato. Viene visualizzata la finestra **Seleziona modello**.

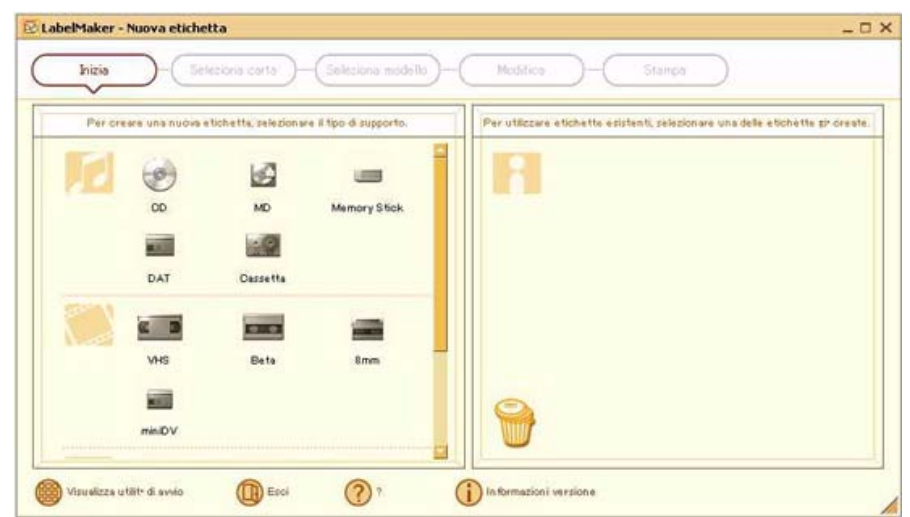

*54*

 $\blacktriangleright$ 

<span id="page-55-0"></span>**4**

- Fare clic sul modello desiderato. Verrà visualizzata la finestra **Elenco canzoni** (se è stato selezionato un supporto musicale come un CD o MD) oppure la finestra **Modifica**. Nella finestra **Elenco canzoni**, modificare i nomi dei brani e dell'album.
- Quando si crea un'etichetta per un supporto musicale come ad esempio un CD, creare anche un elenco con i titoli dei brani. Quindi, fare clic sul pulsante **Agg. a etichetta**.
- **5** Nella finestra **Modifica**, cambiare l'etichetta usando la **Penna**, **Forma**, **Testo**, **ClipArt** oppure **Tavolozza dello strumento immagine**.
- **6**Fare clic sul pulsante **Salva** o **Stampa** per salvare o stampare l'etichetta.
- ✍ Per ulteriori informazioni sull'uso di LabelMaker, consultare la Guida in linea.

LabelMaker può essere eseguito e utilizzato con qualsiasi altra applicazione Sony, ad esempio SonicStage.

 $\blacktriangleright$ 

# <span id="page-56-0"></span>*Personalizzazione del notebook*

Le seguenti sezioni descrivono in sintesi come modificare le impostazioni principali del notebook. Forniscono inoltre informazioni sull'uso del modem, su come utilizzare e personalizzare il software e le utilità Sony, ecc.

- ❑[Risparmio energia \(pagina](#page-57-1) 57)
- ❑[Selezione delle modalità di visualizzazione \(pagina](#page-58-0) 58)
- ❑[Uso della funzione di visualizzazione a doppio schermo \(pagina](#page-59-0) 59)
- ❑[Configurazione del modem \(pagina](#page-62-0) 62)
- ❑[Modifica dell'aspetto delle finestre con UI Design Selector \(pagina](#page-64-0) 64)
- ❑[Impostazione di uno sfondo Sony \(pagina](#page-65-0) 65)
- ❑[Selezione di uno screen saver \(pagina](#page-66-0) 66)

 $\blacktriangleright$ 

## <span id="page-57-1"></span><span id="page-57-0"></span>*Risparmio energia*

È possibile gestire le impostazioni di alimentazione del notebook tramite le proprietà del risparmio energia nel Pannello di controllo.

Per gestire l'alimentazione del notebook, procedere come segue:

- **1**Fare clic su **Start**, quindi su **Pannello di controllo**.
- **2** Fare clic su **Prestazioni e manutenzione** quindi su **Opzioni risparmio energia**. Viene visualizzata la finestra di dialogo **Proprietà – Opzioni risparmio energia,** che contiene 5 schede. **Combinazioni risparmio energia:** consente di selezionare lo schema di alimentazione con le impostazioni più appropriate per il notebook.

**Avvisi:** consente di impostare un avviso che informi quando si raggiunge un determinato livello di alimentazione.

**Misuratore alimentazione:** finestra che consente di visualizzare la capacità rimanente della batteria. **Avanzate:** consente di impostare alcune modalità di comportamento del notebook. Ad esempio, è possibile decidere cosa accade quando si chiude lo schermo del notebook:

- niente,
- il notebook entra in modalità di standby,
- il notebook entra in modalità di sospensione,

**Sospensione:** consente di decidere se attivare il supporto della modalità di sospensione. Quando il notebook entra in modalità di sospensione, trasferisce sul disco rigido tutti i dati presenti nella memoria quindi si spegne. Quando il notebook esce dalla modalità di sospensione, ritorna allo stato precedente.

**3**Fare clic su **Applica** e premere **OK**.  $\blacktriangleright$ 

## <span id="page-58-1"></span><span id="page-58-0"></span>*Selezione delle modalità di visualizzazione*

Il notebook utilizza il controller video ATI. Si può scegliere lo schermo da utilizzare quando il computer è collegato a uno schermo esterno.

Per selezionare uno schermo, procedere come segue:

- **1**Dal menu **Start**, selezionare il **Pannello di controllo**.
- **2**Fare clic su **Aspetto e Temi**.
- **3** Fare clic su **Schermo**. Viene visualizzata la finestra di dialogo **Proprietà - Schermo**.
- **4**Scegliere la scheda **Impostazioni**.
- **5**Fare clic su **Avanzate**.

Viene visualizzata la finestra di dialogo **Proprietà - ... ATI RAGE MOBILITY-M1 AGP**.

- **6** Scegliere la scheda **Displays** per definire le impostazioni dello schermo. Se si verificano problemi nella visualizzazione di un filmato o un'immagine, impostare lo schermo esterno (monitor o TV) su **Primary**. A questo scopo, deselezionare il pulsante in basso a sinistra **Monitor**  <sup>o</sup> **TV** per passare da **Secondary** a **Primary**. Se non è possibile attivare tale pulsante, premere il pulsante  $corrispondente (I).$
- **7**Fare clic su **Applica**, quindi su **OK**.
- ✍ Potrebbe non essere possibile visualizzare contemporaneamente lo schermo LCD del notebook, lo schermo esterno o un proiettore, in base al tipo di schermo del computer e del proiettore utilizzato.

Accendere il computer dopo aver spento le periferiche.

*58*

 $\blacktriangleright$ 

## <span id="page-59-1"></span><span id="page-59-0"></span>*Uso della funzione di visualizzazione a doppio schermo*

La funzione di visualizzazione a doppio schermo consente di visualizzare aree del desktop su schermi separati. Ad esempio, se si dispone di uno schermo esterno collegato all'apposita porta del notebook, lo schermo LCD e lo schermo esterno possono funzionare come un unico desktop.

È possibile muovere il puntatore da uno schermo all'altro. Ciò consente di trascinare oggetti, come la finestra di un'applicazione aperta o una barra degli strumenti, da uno schermo all'altro.

Tale configurazione, composta da un unico desktop distribuito su schermi separati, si definisce desktop virtuale.

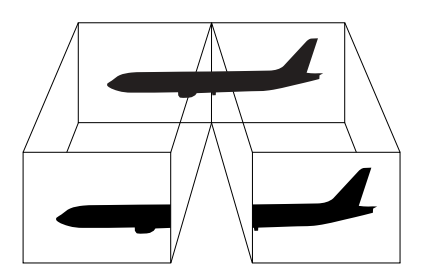

✍ Il monitor o TV utilizzato potrebbe non supportare la funzione di visualizzazione a doppio schermo.

Alcuni software potrebbero non essere compatibili con le impostazioni di visualizzazione a doppio schermo.

Assicurarsi che il notebook non entri in modalità di Standby o Sospensione mentre è attiva la modalità di visualizzazione a doppio schermo, altrimenti potrebbe essere impossibile ritornare alla modalità normale.

Se l'impostazione del colore è diversa per ciascuno schermo, non suddividere un'unica finestra su due schermi, altrimenti il software potrebbe funzionare scorrettamente.

Impostare un numero di colori o una risoluzione inferiori per ciascuno schermo.

 $\blacktriangleright$ 

#### <span id="page-60-0"></span>*Selezione della modalità di visualizzazione a doppio schermo*

Per selezionare la modalità di visualizzazione a doppio schermo, procedere come segue:

- **1**Fare clic su **Start** nella barra delle applicazioni di Windows®.
- **2**Fare clic su **Pannello di controllo**.
- **3**Fare clic su **Aspetto e Temi**.
- **4**Fare clic sull'icona **Schermo**.
- **5**Scegliere la scheda **Impostazioni**.
- **6**Fare clic sullo schermo contrassegnato da **2**.
- **7**Selezionare l'opzione **Estendi desktop su questo monitor**.
- **8**Fare clic su **Applica**, quindi su **OK**.
- ✍ Il monitor o TV utilizzato potrebbe non supportare la funzione di visualizzazione a doppio schermo.

#### *Impostazione dei colori e della risoluzione per ciascuno schermo*

È possibile impostare il numero di colori e la risoluzione per ciascuno schermo in un desktop virtuale. Per impostare il numero di colori e la risoluzione per ciascuno schermo, procedere come segue:

- **1**Fare clic su **Start** nella barra delle applicazioni di Windows®.
- **2**Fare clic su **Pannello di controllo**.
- **3**Fare clic su **Aspetto e Temi**.
- **4**Fare clic sull'icona **Schermo**.
- **5**Scegliere la scheda **Impostazioni**.
- **6**Fare clic sullo schermo da modificare (1 o 2).
- **7**Selezionare un'opzione dall'elenco **Colori** se si desidera modificare il numero di colori.
- **8**Utilizzare il dispositivo di scorrimento in **Risoluzione dello schermo** per modificare la risoluzione.
- **9**Fare clic su **Applica**, quindi su **OK**.

 $\blacktriangleright$ 

#### <span id="page-61-0"></span>*Personalizzazione del desktop virtuale*

È possibile personalizzare la modalità di visualizzazione a doppio schermo cambiando la posizione dei due schermi che formano il desktop virtuale.

Per personalizzare la modalità di visualizzazione a doppio schermo, procedere come segue:

- **1**Fare clic su **Start** nella barra delle applicazioni di Windows®.
- **2**Fare clic su **Pannello di controllo**.
- **3**Fare clic su **Aspetto e Temi**.
- **4**Fare clic sull'icona **Schermo**.
- **5**Scegliere la scheda **Impostazioni**.
- **6** Trascinare le icone degli schermi in modo da riprodurre la disposizione reale degli schermi. Le icone dei due schermi devono essere collegate per poter creare un desktop virtuale.
- **7**Fare clic su **Applica**, quindi su **OK**.

#### *Disattivazione della funzione di visualizzazione a doppio schermo*

Per disattivare la funzione di visualizzazione a doppio schermo, procedere come segue:

- **1**Fare clic su **Start** nella barra delle applicazioni di Windows®.
- **2**Fare clic su **Pannello di controllo**.
- **3**Fare clic su **Aspetto e Temi**.
- **4** Fare clic sull'icona **Schermo**.
- **5**Scegliere la scheda **Impostazioni**.
- **6**Fare clic sullo schermo 2.
- **7**Selezionare l'opzione **Estendi desktop su questo monitor**.
- **8**La funzione di visualizzazione a schermo doppio viene disattivata.
- ✍ Per passare dallo schermo principale a quello secondario, consultare **Selezione delle modalità di visualizzazione**.

 $\blacktriangleright$ 

## <span id="page-62-1"></span><span id="page-62-0"></span>*Configurazione del modem*

Prima di utilizzare il modem interno e ogni volta che lo si utilizza in viaggio, assicurarsi che il paese di chiamata sia correttamente impostato nella finestra di dialogo **Opzioni modem e telefono**. Il driver del modem installato nel sistema potrebbe disporre di una funzione di **Selezione paese**. Visto che la linguetta **Selezione paese** non è sempre disponibile, non usare **Selezione paese** per definire le impostazioni internazionali del modem. Soltanto la procedura qui sotto è valida. Per modificare le impostazioni relative al paese di chiamata, procedere come segue:

- **1**Fare clic su **Start** e scegliere **Pannello di controllo**.
- **2** Fare doppio clic su **Opzioni modem e telefono**. Viene visualizzata la finestra di dialogo **Opzioni modem e telefono**. Se la finestra non viene visualizzata, fare clic su **Passa alla visualizzazione classica** a sinistra.
- **3**Scegliere il paese nella scheda **Regole di composizione**.
- **4** Fare clic su **Modifica** per cambiare la configurazione corrente. Viene visualizzata la finestra di dialogo **Modifica località**. Oppure

Fare clic su **Nuovo** per configurare il modem.

Viene visualizzata la finestra di dialogo **Nuova località**.

- **5** Controllare le impostazioni relative al paese/regione per assicurarsi che corrispondano al paese di chiamata.
- **6** Se le impostazioni sono state modificate, fare clic su **Applica** e quindi su **OK**. Viene visualizzata la finestra di dialogo **Opzioni modem e telefono**.
- **7** Verificare che il modem in uso sia elencato nella scheda **Modem**. Se il modem non è presente, fare clic su **Aggiungi** e seguire i passaggi della procedura guidata.
- **8** Fare clic su **Applica**/**OK**. Il modem è configurato.

✍ Prima di applicare nuove impostazioni relative al paese di chiamata, assicurarsi che il notebook VAIO sia scollegato dalla linea telefonica.

 $\blacktriangleright$ 

#### <span id="page-63-0"></span>*Aggiornamento del driver del modem*

Per aggiornare il driver, procedere come segue:

- **1** Dal menu **Start**, selezionare **Pannello di controllo**. Viene visualizzata la finestra **Pannello di controllo**.
- **2** Fare clic sull'icona **Stampanti e altro hardware**. Viene visualizzata la finestra **Stampanti e altro hardware**.
- **3** Scegliere l'icona **Opzioni modem e telefono**. Viene visualizzata la finestra di dialogo **Opzioni modem e telefono**.
- **4** Dalla scheda **Modem** scegliere **Proprietà** per visualizzare le proprietà del modem. Viene visualizzata la finestra di dialogo **Proprietà-Modem**.
- **5** Nella scheda **Driver**, fare clic su **Aggiorna driver…** . Viene visualizzata la finestra **Aggiornamento guidato hardware**. Seguire le istruzioni visualizzate su schermo. Si può effettuare la ricerca del driver tramite Windows, oppure si può indicare direttamente il percorso del driver.

 $\blacktriangleright$ 

 $\blacktriangleright$ 

 $\lhd$ 

# <span id="page-64-1"></span><span id="page-64-0"></span>*Modifica dell'aspetto delle finestre con UI Design Selector*

È possibile modificare l'aspetto delle finestre del software Sony compatibile con **UI Design Selector**. Per modificare l'aspetto delle finestre con UI Design Selector, procedere come segue:

- **1** Fare clic su **Start** e scegliere **Pannello di controllo**. Se **UI Design Selector** non è visualizzato, fare clic su **Passa alla visualizzazione classica** a sinistra.
- **2** Fare doppio clic su **UI Design Selector**. Viene visualizzata la finestra di dialogo di **UI Design Selector**.
- **3**Fare clic su **<<** o **>>** e selezionare il design desiderato.
- **4** Fare clic su **Applica**. Il design della finestra **UI Design Selector** viene modificato per visualizzare l'anteprima del design scelto per il software Sony.
- **5**Per scegliere un altro tipo di design, fare clic su **<<** o **>>**.
- **6** Fare clic su **OK** per confermare la scelta. La finestra di dialogo **UI Design Selector** si chiude e il design delle finestre del software Sony viene modificato in base alla selezione effettuata.

## <span id="page-65-1"></span><span id="page-65-0"></span>*Impostazione di uno sfondo Sony*

Il computer VAIO Sony offre un'ampia scelta di sfondi.

È possibile cambiare lo sfondo del desktop in qualsiasi momento. Sono disponibili diversi sfondi VAIO.

Per impostare uno sfondo VAIO diverso, procedere come segue:

- **1** Nel **Pannello di controllo** scegliere l'opzione **Passa alla visualizzazione classica**. Fare doppio clic sull'icona **Schermo**. Viene visualizzata la finestra di dialogo **Proprietà - Schermo**.
- **2** Fare clic sulla scheda **Desktop**. Viene visualizzato l'elenco degli sfondi VAIO e Windows disponibili.
- **3** Selezionare uno sfondo dall'elenco. L'anteprima dello sfondo selezionato viene visualizzata nel monitor sopra l'elenco.
- **4**Regolare la posizione dello sfondo mediante l'elenco a discesa **Posizione**.
- **5**Fare clic su **Applica** per impostare lo sfondo desiderato.
- **6** Scegliere **OK** per chiudere la finestra di dialogo **Proprietà - Schermo**. Lo sfondo viene applicato al desktop.

✍ Una risoluzione più elevata dello schermo riduce le dimensioni degli elementi visualizzati e aumenta lo spazio relativo disponibile sul desktop.

Potrebbe non essere possibile aumentare la risoluzione dello schermo oltre un certo livello. Il monitor e la scheda video in uso determinano ad esempio il limite massimo che è possibile impostare come risoluzione dello schermo.

*65*

 $\blacktriangleright$ 

## <span id="page-66-1"></span><span id="page-66-0"></span>*Selezione di uno screen saver*

Uno screen saver è un'immagine animata che viene attivata sullo schermo di un computer quando non viene rilevata per un certo periodo di tempo nessuna attività da parte dell'utente. Originariamente, lo scopo di uno screen saver era quello di prevenire il "burn-in" (la bruciatura di un immagine nel fosforo all'interno del tubo a raggi catodici dopo che la stessa immagine è stata scansionata per diverse ore). In realtà, oggi la tecnologia di visualizzazione CRT rende il burn-in improbabile, ad eccezione di situazioni con condizioni estreme.

Il computer viene fornito con gli screen saver già installati, occorre solamente selezionarli.

Per cambiare uno screen saver, procedere come segue:

- **1**Fare clic sul desktop con il pulsante destro del mouse.
- **2**Selezionare **Proprietà**.

Viene visualizzata la finestra di dialogo **Proprietà schermo**.

- **3**Fare clic sulla scheda **Screen saver**.
- **4** Nell'elenco a discesa **Screen saver**, selezionare lo screen saver desiderato. Se si desidera vedere l'aspetto dello screen saver, fare clic su **Anteprima**.
- **5**Fare clic su **Applica** quindi su **OK**.

 $\blacktriangleright$ 

#### *67*

 $\blacktriangleright$ 

 $\lhd$ 

# <span id="page-67-0"></span>*Installazione e aggiornamento delle applicazioni*

In questa sezione viene descritto come installare, eseguire o disinstallare un'applicazione. Viene inoltre illustrata la procedura da seguire per scaricare gli ultimi aggiornamenti disponibili nel sito Web Sony.

- ❑[Installazione del software \(pagina](#page-68-1) 68)
- ❑[Modifica o rimozione del software \(pagina](#page-69-0) 69)
- ❑[Disinstallazione del software \(pagina](#page-70-0) 70)
- ❑[Download del software \(pagina](#page-72-0) 72)

### <span id="page-68-1"></span><span id="page-68-0"></span>*Installazione del software*

Prima di installare le applicazioni:

- ❑Installare e connettere una periferica hardware, se necessario (vedere la sezione **Driver**);
- ❑Chiudere tutte le applicazioni aperte.

Per installare un'applicazione dal CD-ROM in dotazione, procedere come segue:

- **1**Fare clic su **Start** e scegliere **Pannello di controllo**.
- **2** Fare doppio clic su **Installazione applicazioni**. Viene visualizzata la finestra di dialogo **Installazione applicazioni**.
- **3** Fare clic su **Aggiungi nuovi programmi** e quindi su **CD-ROM o floppy**. Viene visualizzata la finestra **Installazione del programma da floppy o da CD-ROM**.
- **4** Inserire il primo dischetto o CD-ROM di installazione e fare clic su **Avanti**. Viene visualizzata la finestra **Esecuzione del programma di installazione**.
- **5** Fare clic su **Sfoglia** per trovare il programma di installazione. Viene visualizzata la finestra corrispondente.
- **6** Selezionare il programma di installazione e fare clic su **Apri**. Il percorso del programma viene visualizzato nella casella di testo **Apri:** .
- **7** Fare clic su **Fine**. Viene visualizzata la finestra del **contratto di licenza**.
- **8** Leggere il contratto e fare clic su **Sì** per accettarne le condizioni. Verrà richiesto di definire il percorso in cui installare il software.
- **9** Fare clic su **Sfoglia** per selezionare la cartella desiderata e quindi scegliere **Avanti**. Se necessario, selezionare il tipo di installazione desiderata e fare clic su **Avanti**. L'installazione del programma ha inizio. Se viene richiesto, selezionare **Sì, riavviare il computer adesso**.
- **10** Fare clic su **Fine**.

L'installazione è completata e il computer viene riavviato.

✍ Con **Installazione applicazioni** è possibile installare solo i programmi sviluppati per i sistemi operativi Windows®.

 $\blacktriangleright$ 

## <span id="page-69-1"></span><span id="page-69-0"></span>*Modifica o rimozione del software*

È possibile rimuovere o cambiare un'applicazione in qualsiasi momento.

Per cambiare o rimuovere un'applicazione, procedere come segue:

- **1**Fare clic su **Start**, scegliere **Pannello di controllo** e quindi **Installazione applicazioni**.
- **2** Selezionare il software che si desidera cambiare o rimuovere.
	- ❑Per cambiare un programma, fare clic su **Cambia/Rimuovi** o su **Cambia**.
	- ❑Per rimuovere un programma, fare clic su **Cambia/Rimuovi** o su **Rimuovi**.
	- Scegliendo **Cambia o Rimuovi**, alcuni programmi potrebbero essere rimossi senza che venga visualizzato nessun altro avviso.
- ✍ È possibile ordinare i programmi in base alle diverse opzioni contenute in **Ordina per**.

Con **Installazione applicazioni** è possibile rimuovere solo i programmi che sono stati sviluppati per i sistemi operativi Windows®. In caso di rimozione di altri programmi, consultare la relativa documentazione per vedere se è necessario rimuovere altri file, ad esempio i file .ini.

 $\blacktriangleright$ 

## <span id="page-70-1"></span><span id="page-70-0"></span>*Disinstallazione del software*

Prima di procedere, chiudere l'applicazione che si desidera disinstallare.

Per disinstallare un'applicazione, procedere come segue:

- **1** Fare clic su **Start** e scegliere **Pannello di controllo**. Viene visualizzata la finestra **Pannello di controllo**.
- **2** Fare doppio clic sull'icona **Installazione applicazioni**. Viene visualizzata la finestra di dialogo **Installazione applicazioni**.
- **3** Selezionare il software che si desidera disinstallare dall'elenco dei programmi, quindi fare clic su **Cambia/Rimuovi**.
- **4** Selezionare **Rimuovi** e fare clic su **Avanti**. Viene visualizzata la finestra di dialogo di **conferma dell'eliminazione dei file**.
- **5**Fare clic su **OK**.
- **6** Se viene visualizzata la finestra di dialogo che indica che è stato **individuato un file bloccato** fare clic su **Riavvia**. Il computer viene riavviato al termine della disinstallazione e tutti i file usati in precedenza vengono eliminati.
- **7** Se viene visualizzata una finestra di dialogo che informa che è stato **individuato un file condiviso**, è consigliabile scegliere **No** per conservare i file condivisi.
- **8** Fare clic su **Chiudi**. Il software è stato disinstallato.

 $\blacktriangleright$ 

### <span id="page-71-0"></span>*Attenzione*

## *Protezione file Windows®*

Quando si installa un programma è possibile che alcuni file condivisi vengano sovrascritti, ad esempio i file DLL (**librerie di collegamento dinamico**)\* e i file eseguibili (con estensione EXE). Se i file di sistema vengono sovrascritti, le prestazioni del sistema sono imprevedibili, i programmi funzionano in modo strano e il sistema operativo potrebbe essere danneggiato.

Non eliminare mai i file con le seguenti estensioni: SYS, DLL, OCX, TTF o FON.

In Windows® XP la funzionalità **Protezione file Windows** impedisce la sostituzione dei file di sistema protetti quali i file SYS, DLL, OCX, TTF, FON e EXE. **Protezione file Windows** viene eseguita in background e protegge i file installati dal **programma di installazione di Windows**.

**Protezione file Windows** individua eventuali tentativi di rimozione o spostamento di un file di sistema protetto. Verifica inoltre la firma digitale dei file.

\* Si tratta di una funzione del sistema operativo che consente di memorizzare le routine eseguibili (che in genere servono a una funzione o a un insieme di funzioni specifico) in file con estensione DLL. Le routine vengono richiamate dal programma e caricate solo quando necessario.

#### *Verifica firma file*

Quando si installa una nuova applicazione nel computer, i file di sistema o i file dei driver delle periferiche potrebbero essere sovrascritti da versioni non firmate o non compatibili. Ciò può pregiudicare la stabilità del sistema.

I file di sistema e i file dei driver delle periferiche forniti con Windows® XP hanno la firma digitale Microsoft a indicare che si tratta di file di sistema originali e integri o che sono stati approvati da Microsoft® per l'utilizzo con Windows®.

 $\blacktriangleright$
### <span id="page-72-0"></span>*Download del software*

È possibile scaricare gli ultimi aggiornamenti software disponibili nel sito Web Sony. Per andare al sito fare clic sul seguente collegamento: <www.vaio-link.com>

Per scaricare gli ultimi aggiornamenti, procedere come segue:

- **1**Andare all'indirizzo <www.vaio-link.com>e scegliere la lingua desiderata.
- **2**Fare clic su **VAIO User**.
- **3**Immettere i due codici richiesti e fare clic su **Enter Site**.
- **4** Selezionare **Downloads** e seguire la procedura visualizzata. Viene visualizzato un elenco dei prodotti disponibili per il download.
- **5**Scegliere l'aggiornamento desiderato e seguire le istruzioni visualizzate per scaricarlo.
- ✍ Per installare l'applicazione, vedere la sezione **Installazione del software**.

 $\blacktriangleright$ 

# <span id="page-73-0"></span>*Gestione dei driver*

Il driver è un software che consente di utilizzare le periferiche hardware. Ad esempio, per utilizzare una stampante è necessario installare innanzitutto il relativo driver. Molti driver, come ad esempio il driver del mouse, vengono forniti con il sistema operativo.

In questa sezione viene descritto come installare, verificare, aggiornare e disinstallare un driver. Viene inoltre illustrata la funzionalità di ripristino di Windows® XP.

Infine, viene descritta la procedura da seguire per scaricare i driver più recenti dal sito Web Sony.

- ❑[Installazione di un driver \(pagina](#page-74-1) 74)
- ❑[Verifica dell'installazione del driver \(pagina](#page-75-0) 75)
- ❑[Aggiornamento di un driver \(pagina](#page-77-0) 77)
- $\Box$ [Disinstallazione di un driver \(pagina](#page-78-0) 78)
- $\Box$ [Ripristino di un driver \(pagina](#page-79-0) 79)
- $\Box$ [Download di driver \(pagina](#page-80-0) 80)

 $\blacktriangleright$ 

## <span id="page-74-1"></span><span id="page-74-0"></span>*Installazione di un driver*

Per installare il driver, se non è stata fornita alcuna procedura di installazione specifica, procedere come segue:

- **1** Inserire il CD-ROM dell'applicazione nell'apposita unità (oppure il dischetto o il CD-ROM fornito con la periferica che si desidera configurare).
- **2** Connettere la periferica in questione al computer. Verrà visualizzata la finestra **Installazione guidata nuovo hardware**.
- **3**Selezionare **Specificare un percorso** e quindi fare clic su **Avanti**.
- **4** Quando si installa un driver dal CD-ROM (o dischetto) fornito utilizzando un'unità CD-ROM (o floppy) connessa al computer, selezionare la cartella **Drivers** nell'unità CD-ROM (o floppy).
- **5** Quando si installa un driver dopo aver copiato il contenuto del CD-ROM (o dischetto) fornito nel disco rigido, cercare la sottodirectory contenente il driver. La sottodirectory dovrebbe trovarsi nella cartella copiata dal CD-ROM (o dal dischetto).
- **6**Fare clic su **OK** per avviare la ricerca.
- **7** Fare clic su **Avanti** per installare il driver. Al termine dell'installazione verrà visualizzata una nuova finestra.
- **8**Fare clic su **Fine**.

Potrebbe essere richiesto di riavviare il computer.

- **9** Fare clic su **Sì**. L'installazione del driver è completata.
- ✍ Per installare il driver della periferica, è necessario eseguire l'accesso come amministratore.

 $\blacktriangleright$ 

## <span id="page-75-1"></span><span id="page-75-0"></span>*Verifica dell'installazione del driver*

Dopo il riavvio del computer, verificare che la periferica funzioni correttamente.

Per verificare l'installazione del driver, procedere come segue:

- **1** Fare clic su **Start** e scegliere **Pannello di controllo**. Viene visualizzata la finestra **Pannello di controllo**.
- **2** Fare doppio clic sull'icona **Sistema**. Viene visualizzata la finestra di dialogo corrispondente. Se **Sistema** non è visualizzato, fare dicsu **Passa alla visuallizzazione classica sinistra**.
- **3**Selezionare la scheda **Hardware**, quindi fare clic su **Gestione periferiche**.
- **4** Fare doppio clic sull'opzione corrispondente alla periferica installata e quindi fare doppio clic sulla periferica.

Viene visualizzata la finestra di dialogo **Proprietà**.

- **5** Assicurarsi che il messaggio **La periferica funziona correttamente** sia visualizzato in **Stato periferica**.
- **6** Fare clic su **OK**.

Chiudere tutte le finestre aperte. La periferica è pronta per l'utilizzo.

La periferica non funziona correttamente nei seguenti casi :

❑ In **Gestione periferiche** la periferica è contrassegnata con un punto di domanda o un punto esclamativo giallo.

Selezionare la periferica e fare clic su **Disinstalla**. Ripetere le operazioni a partire dal punto 2 in **Installazione di un driver**.

❑ Facendo doppio clic sulla categoria della periferica nell'elenco della finestra Gestione periferiche non viene visualizzata la periferica in uso.

È necessario rimuovere la periferica. Vedere **[Disinstallazione di un driver \(pagina](#page-78-0) 78)** per rimuoverla. Ripetere le operazioni a partire dal punto 2 in **[Installazione di un driver \(pagina](#page-74-1) 74)**.

 $\blacktriangleright$ 

<span id="page-76-0"></span>❑

- Fare doppio clic su **Altre periferiche** per visualizzare la periferica in uso. Selezionare la periferica e quindi fare clic su **Disinstalla**. Ripetere le operazioni a partire dal punto 2 in **[Installazione di un driver \(pagina](#page-74-1) 74)**.
- ❑ Se il messaggio **La periferica funziona correttamente** non viene visualizzato, la periferica non funziona.

Fare clic su **OK** per chiudere la finestra di dialogo **Proprietà**, quindi reinstallare il driver attenendosi alla seguente procedura:

- ❑ Fare clic su **Disinstalla**.
- ❑Nella finestra **Conferma rimozione periferica** fare clic su **OK**.
- ❑ Fare clic su **Sì** e riavviare il computer.
- ❑ Dopo il riavvio del computer, ripetere le operazioni a partire dal punto 2 in **[Installazione di un](#page-74-1)  [driver \(pagina](#page-74-1) 74)**.
- ❑ Se la periferica non viene visualizzata nella finestra di dialogo **Proprietà**, la periferica non funziona correttamente.

Ripetere i passaggi da 1 a 4 indicati nelle sezioni precedenti per verificare l'installazione del driver. Selezionare la periferica e fare clic su **Disinstalla** per rimuoverla. Fare clic su **Sì** per riavviare il computer. Dopo il riavvio del computer, ripetere le operazioni a partire dal punto 2 in **[Installazione di un driver](#page-74-1)  [\(pagina](#page-74-1) 74)**.

 $\blacktriangleright$ 

## <span id="page-77-1"></span><span id="page-77-0"></span>*Aggiornamento di un driver*

Per aggiornare il driver, procedere come segue:

- **1**Fare clic su **Start** nella barra delle applicazioni.
- **2**Scegliere **Pannello di controllo**.
- **3** Fare clic sull'icona **Stampanti e altro hardware**. Quindi selezionare la periferica che si desidera ripristinare.
- **4**Nella scheda **Hardware** fare clic su **Proprietà**.
- **5**Nella scheda **Driver** fare clic su **Aggiorna driver**.
- **6** Seguire le istruzioni visualizzate. È possibile eseguire la ricerca automatica del driver oppure indicare manualmente il percorso del driver.

#### Oppure:

- **1**Fare clic su **Start** nella barra delle applicazioni.
- **2**Scegliere **Risorse del computer**.
- **3**Fare clic su **Visualizza informazioni sul sistema** sul lato sinistro della finestra.
- **4**Selezionare la scheda **Hardware**, quindi fare clic su **Gestione periferiche**.
- **5** Fare doppio clic sull'opzione corrispondente alla periferica installata e quindi fare doppio clic sulla periferica.

Viene visualizzata la finestra di dialogo **Proprietà**.

- **6** Scegliere la scheda **Driver**.
- **7** Fare clic su **Aggiorna driver**. L'aggiornamento del driver è completato.

✍ Per aggiornare il driver della periferica, è necessario eseguire l'accesso come amministratore.

*77*

 $\blacktriangleright$ 

## <span id="page-78-1"></span><span id="page-78-0"></span>*Disinstallazione di un driver*

Durante la disinstallazione del driver, la periferica deve essere connessa al computer.

Per disinstallare il driver, procedere come segue:

- **1**Fare clic su **Start** nella barra delle applicazioni.
- **2**Scegliere **Pannello di controllo**.
- **3** Fare clic sull'icona **Stampanti e altro hardware**. Quindi selezionare la periferica che si desidera ripristinare.
- **4**Nella scheda **Hardware** fare clic su **Proprietà**.
- **5**Nella scheda **Driver** fare clic su **Disinstalla**.
- **6** Se viene richiesto di riavviare il computer, fare clic su **Sì**. Il pulsante **Disinstalla** non è disponibile se a causa della rimozione del driver la periferica diventerebbe inutilizzabile.

#### Oppure:

- **1**Fare clic su **Start** nella barra delle applicazioni.
- **2**Scegliere **Risorse del computer**.
- **3**Fare clic su **Visualizza informazioni sul sistema** sul lato sinistro della finestra.
- **4**Selezionare la scheda **Hardware**, quindi fare clic su **Gestione periferiche**.
- **5** Fare doppio clic sull'opzione corrispondente alla periferica installata e quindi fare doppio clic sulla periferica.

Viene visualizzata la finestra di dialogo **Proprietà**.

- **6** Scegliere la scheda **Driver**.
- **7** Fare clic su **Disinstalla**. La disinstallazione del driver è completata.
- ✍ Per disinstallare il driver della periferica, è necessario eseguire l'accesso con l'account del proprietario.

 $\blacktriangleright$ 

### <span id="page-79-1"></span><span id="page-79-0"></span>*Ripristino di un driver*

La funzionalità Ripristino configurazione di sistema di Microsoft<sup>®</sup> Windows<sup>®</sup> XP consente di ripristinare uno stato precedente del computer in caso di problemi, senza perdere i file dei dati personali. Questa funzionalità controlla le modifiche al sistema e crea automaticamente punti di ripristino di facile identificazione che consentono di ripristinare uno stato precedente del sistema. I punti di ripristino vengono creati ogni giorno in occasione di importanti eventi di sistema, ad esempio durante l'installazione di un'applicazione o di un driver.

Per ripristinare un driver precedente, procedere come segue:

- **1** In **Pannello di controllo** aprire la periferica che non funziona correttamente. Per aprire la periferica:
	- ❑ Fare clic su **Start** nella barra delle applicazioni.
	- ❑ Scegliere **Pannello di controllo**. Viene visualizzata la finestra **Pannello di controllo**.
	- ❑ Fare clic sull'icona **Stampanti e altro hardware**.
	- ❑ Quindi selezionare la periferica che si desidera ripristinare.
- **2**Nella scheda **Hardware** fare clic su **Proprietà**.
- **3**Scegliere la scheda **Driver**.
- **4**Nella scheda **Driver** fare clic su **Ripristina driver**.

#### Oppure:

- **1**Fare clic su **Start** nella barra delle applicazioni.
- **2**Scegliere **Risorse del computer**.
- **3**Fare clic su **Visualizza informazioni sul sistema** sul lato sinistro della finestra.
- **4**Selezionare la scheda **Hardware**, quindi fare clic su **Gestione periferiche**.

*79*

 $\blacktriangleright$ 

<span id="page-80-1"></span>**5** Fare doppio clic sull'opzione corrispondente alla periferica installata e quindi fare doppio clic sulla periferica.

Viene visualizzata la finestra di dialogo **Proprietà**.

- **6**Scegliere la scheda **Driver**.
- **7** Nella scheda **Driver** fare clic su **Ripristina driver**. Il ripristino del driver precedente è completato.

✍ Per eseguire questa procedura è necessario accedere al computer con l'account del proprietario.

Il ripristino del computer non ha alcun effetto sui file dei dati personali.

Per ulteriori informazioni sulla funzionalità Ripristino configurazione di sistema, vedere la Guida in linea di Windows®.

### <span id="page-80-0"></span>*Download di driver*

È possibile scaricare le versioni più recenti dei driver del computer dal sito Web Sony. Per andare al sito fare clic sul seguente collegamento: <www.vaio-link.com>

Per scaricare i driver più recenti, procedere come segue:

- **1**Andare all'indirizzo <www.vaio-link.com>e scegliere la lingua desiderata.
- **2**Fare clic su **VAIO User**.
- **3**Immettere i due codici richiesti e fare clic su **Enter Site**.
- **4** Selezionare **Downloads** e seguire la procedura visualizzata. Viene visualizzato un elenco dei prodotti disponibili per il download.
- **5** Scegliere il driver desiderato e seguire le istruzioni visualizzate per scaricarlo. Per installare il driver, seguire le istruzioni scaricate con il driver.

 $\blacktriangleright$ 

# <span id="page-81-0"></span>*Utilizzo dei CD di ripristino*

I CD di ripristino in dotazione con il computer consentono di eseguire un ripristino completo del sistema e facilitano la reinstallazione manuale di singole applicazioni o driver di periferiche.

- ❑ Eseguire il **ripristino di un'applicazione** per:
	- ❑Reinstallare un driver specifico se una periferica non funziona correttamente.
	- $\Box$ Reinstallare un'applicazione specifica se vi sono problemi di funzionamento.
- ❑ Eseguire il **ripristino del sistema** nei seguenti casi:
	- $\Box$ In caso di un grave blocco del sistema.
	- $\Box$ Se occorre modificare le dimensioni delle partizioni del disco rigido.
- **!** I CD di ripristino in dotazione possono essere utilizzati esclusivamente con il computer Sony al quale sono allegati e non con altri PC Sony o con PC di altre case produttrici.
- ❑[Ripristino di un'applicazione \(pagina](#page-82-1) 82)
- ❑[Ripristino del sistema \(pagina](#page-83-0) 83)
- ❑[Interruzione del processo di ripristino \(pagina](#page-89-0) 89)

 $\blacktriangleright$ 

## <span id="page-82-1"></span><span id="page-82-0"></span>*Ripristino di un'applicazione*

L'ultimo CD del set di CD-ROM di ripristino contiene quasi tutte le applicazioni preinstallate sul computer. La reinstallazione di un programma da questo CD può risolvere i problemi che si verificano se l'applicazione non viene più eseguita correttamente, o se Windows® incontra degli ostacoli nell'eseguire il driver di una periferica.

Per eseguire il ripristino di un'applicazione, procedere come segue:

- **1**Accendere il computer (alimentazione a corrente alternata) e attendere l'avvio di Windows®.
- **2**Inserire l'**ultimo** CD-ROM di ripristino nell'unità disco.
- **3**Aprire l'unità tramite **Risorse del computer** e aprire la cartella **Apps**.
- **4**Aprire la cartella dell'applicazione che si desidera reinstallare.
- **5**Fare doppio clic sul file di **installazione**.
- **6**Seguire le istruzioni visualizzate nel programma di **installazione**.
- $\triangleq$  È necessario eseguire l'ultimo CD di ripristino da Windows®.

Non è possibile avviare la procedura di ripristino da DOS.

Il ripristino di un'applicazione non provoca la perdita dei dati memorizzati sul disco rigido.

Nella maggior parte dei casi è preferibile disinstallare un'applicazione prima di reinstallarla.

### *Reinstallazione del driver di una periferica dal CD dell'applicazione*

Alcune applicazioni o periferiche richiedono driver specifici che non si trovano nel sistema operativo di Windows®.

L'ultimo CD del set di CD-ROM di ripristino contiene tutti i driver necessari per i dispositivi hardware preinstallati. La reinstallazione di un driver da questo CD può risolvere i problemi che si verificano se Windows<sup>®</sup> incontra degli ostacoli nell'eseguire il driver di una periferica. Per maggiori informazioni sulla gestione dei driver, consultare il **Manuale del software** disponibile on line.

 $\blacktriangleright$ 

<span id="page-83-1"></span>Per reinstallare/aggiornare un driver di periferica, procedere come segue:

- **1**Accendere il computer (alimentazione a corrente alternata) e attendere l'avvio di Windows®.
- **2**Inserire l'**ultimo** CD-ROM di ripristino nell'unità disco.
- **3**Aprire l'unità tramite **Risorse del computer** e aprire la cartella dei **driver**.
- **4**Verificare che il driver richiesto sia presente nella cartella.
- **5**Fare clic su **Start** nella barra delle applicazioni.
- **6**Fare clic su **Pannello di controllo**, **Prestazioni e manutenzione**, quindi su **Sistema**.
- **7** Nella scheda **Hardware**, selezionare **Gestione periferiche** e fare doppio clic sulla periferica che si desidera aggiornare.
- **8** Nella scheda **Driver** fare clic su **Aggiorna driver**. Seguire le istruzioni visualizzate. È possibile eseguire la ricerca automatica del driver oppure indicare manualmente il percorso del driver.

### <span id="page-83-0"></span>*Ripristino del sistema*

La procedura di ripristino del sistema consente di:

- **1** Reinstallare la stessa immagine del disco rigido presente al primo utilizzo del computer. Quando il sistema è gravemente danneggiato, cioè se il funzionamento di Windows® è compromesso o se il PC ha un comportamento anomalo, ecc., il ripristino del sistema reinstalla completamente il sistema originariamente configurato sull'unità C:.
- **2** Modificare le dimensioni delle due partizioni disponibili sul disco rigido, o addirittura cancellare le partizioni.

Se si decide di modificare la dimensione delle partizioni, i dati esistenti memorizzati su entrambe le unità (C: e D:) verranno cancellati (vedere **[Utilizzo di unità partizionate \(pagina](#page-84-1) 84)**).

*83*

 $\blacktriangleright$ 

### <span id="page-84-0"></span>*Note sul ripristino di sistema*

- ❑ La procedura di ripristino può durare fino a sessanta minuti e in questo arco di tempo all'utente verrà richiesto di cambiare i CD.
- ❑ È possibile ripristinare solo i software forniti in dotazione con il computer. La procedura non ripristina software installati successivamente dall'utente o dati creati dall'utente.
- $\Box$  La procedura ripristina l'intero sistema, il che significa che non si può decidere di ripristinare solo Windows®.
- ❑ Prima di eseguire il ripristino del sistema, assicurarsi che il computer sia alimentato a corrente alternata (e non a batteria).
- ❑ Una volta eseguito il ripristino, è consigliabile estrarre il CD di ripristino dall'unità CD-ROM prima di riavviare il computer.
- ❑ Per poter eseguire il ripristino del sistema, il notebook non può essere collegato all'alloggiamento di espansione, a meno che l'unità del CD-ROM sia presente sull'alloggiamento di espansione.

### <span id="page-84-1"></span>*Utilizzo di unità partizionate*

In **Risorse del computer** sono disponibili due partizioni di unità (C: e D:). Il disco rigido viene infatti fornito con 2 partizioni logiche predefinite; ciò non significa però che il computer contenga due dischi rigidi fisici.

Quando si comincia a utilizzare il computer, la partizione di unità C: (altrimenti detta unità C:) contiene tutti i file richiesti da Windows<sup>®</sup> nonché altri software precaricati, mentre l'unità D: è vuota. L'unità D: costituisce lo spazio di memorizzazione ideale per tutti i documenti e i file, in particolare quelli di grandi dimensioni, come i video clip digitali catturati con DVgate.

 $\blacktriangleright$ 

*85*

 $\blacktriangleright$ 

 $\lhd$ 

<span id="page-85-0"></span>✍ Sebbene sia possibile eseguire il ripristino del sistema e la modifica delle impostazioni di partizione allo scopo di avere un'unica unità C: , non è consigliabile scegliere tale opzione quando si utilizzano applicazioni di elaborazione video quali DVgate.

Per ottimizzare la memorizzazione dati, utilizzare l'unità C: per installare nuove applicazioni e, per salvare documenti e file, utilizzare l'unità C:. In questo modo è possibile evitare la perdita di dati in caso occorra ripristinare il sistema.

Non tentare di aggiungere, eliminare o ridimensionare partizioni a meno che ciò non sia necessario. La modifica delle impostazioni delle partizioni può causare l'eliminazione di tutti i file sul disco rigido.

Se occorre eseguire un ripristino del sistema, senza perdere i dati memorizzati sul disco rigido, copiare tutti i file che si desidera conservare sull'unità D:. Durante il ripristino del sistema, scegliere di mantenere invariate le informazioni correnti sulle partizioni. Ciò assicura che l'unità D: rimarrà inalterata al termine del ripristino.

Se occorre modificare le dimensioni delle partizioni, è possibile scegliere un ripristino opzionale nel processo di impostazione del ripristino del sistema. In tal caso, è importante sapere che tutti i dati presenti sul disco rigido saranno eliminati. Quindi, per conservare i file esistenti, si consiglia di farne una copia di backup prima di eseguire il ripristino del sistema.

### *Avvio della procedura di ripristino del sistema*

Per avviare il ripristino del sistema, procedere come segue:

- **1** Accendere il computer (alimentazione a corrente alternata) e inserire il primo CD di ripristino nell'unità disco.
- **2** Se è ancora possibile accedere a Windows®, spegnere il computer (**Start/ Arresta il sistema /Arresta il sistema**)\*.
- **3** Attendere dieci secondi e accendere nuovamente il computer. Il sistema inizia a leggere automaticamente il CD e all'utente viene chiesto di attendere.
- **4**Fare clic su **Avanti** nella finestra visualizzata.
- **5** Leggere le istruzioni e fare clic su **Avanti**. È ora possibile scegliere il tipo di ripristino.

\* Se il sistema è gravemente danneggiato e non è più possibile accedere a Windows®, sarà necessario spegnere il computer tenendo premuto il pulsante di accensione per più di quattro secondi. Attendere 10 secondi prima di premere nuovamente il pulsante per riavviare il computer.

### <span id="page-86-1"></span><span id="page-86-0"></span>*Ripristino del sistema senza modificare le partizioni*

Per ripristinare completamente i software originali, i driver e le impostazioni del computer senza modificare le dimensioni delle partizioni, scegliere la prima opzione ed effettuare un ripristino predefinito dell'unità di sistema. L'esecuzione del ripristino del sistema comporta la perdita di tutti i dati memorizzati sull'unità C: ma i dati situati sull'unità D: rimarranno inalterati.

Occorre contare un'ora per la procedura di ripristino.

Per eseguire un ripristino predefinito dell'unità di sistema, procedere come segue:

- **1**Selezionare il pulsante **Ripristino predefinito dell'unità di sistema (consigliato)**.
- **2** Fare clic su **Avanti**. Viene chiesto se si desidera continuare.
- **3**Per avviare la procedura, fare clic su **Avanti**.
- **4** Fare clic su **Sì** per confermare. La procedura di ripristino ha inizio.
- **5**Al prompt espellere il CD e inserire quello successivo.
- **6**Alla fine della procedura fare clic su **OK**.
- **7**Fare clic su **Avanti** nella finestra visualizzata.
- **8** Espellere il CD dall'unità, quindi fare clic su **Fine**. Le impostazioni originali del sistema sono state ripristinate e il sistema si riavvia automaticamente.

 $\blacktriangleright$ 

### <span id="page-87-0"></span>*Ripristino del sistema con modifica delle dimensioni delle partizioni*

Per poter modificare le dimensioni delle partizioni prima di effettuare un ripristino completo dei software originali, dei driver e delle impostazioni del computer, scegliere un ripristino opzionale.

Se si modificano le dimensioni delle partizioni dei due dischi rigidi si perderanno tutti i dati memorizzati sull'unità C: e sull'unità D:.

Occorre contare un'ora per la procedura di ripristino.

Per eseguire un ripristino opzionale, procedere come segue:

- **1**Selezionare il pulsante **Ripristino opzionale**.
- **2**Fare clic su **Avanti**.

Sono disponibili diverse opzioni:

- ❑ Ripristino predefinito dell'unità di sistema, (vedere **[Ripristino del sistema senza modificare le](#page-86-1)  [partizioni \(pagina](#page-86-1) 86)**).
- ❑Modifica delle dimensioni della partizione e ripristino.
- ❑Ripristino allo stato originario di fabbrica.

### *Modifica manuale delle dimensioni delle partizioni*

Scegliendo **Modifica delle dimensioni della partizione e ripristino** si possono selezionare manualmente le dimensioni dell'unità C: lasciando i gigabyte rimanenti disponibili per l'unità D:. In questo modo, le dimensioni delle partizioni attuali vengono cancellate, il disco rigido viene riformattato e tutto il software originale viene ripristinato come in una operazione di ripristino standard del sistema.

#### Occorre contare un'ora per questa procedura.

Per modificare manualmente le dimensioni delle partizioni ed effettuare un ripristino del sistema, procedere come segue:

**1**Selezionare il pulsante **Modifica delle dimensioni della partizione e ripristino**.  $\blacktriangleright$ 

- <span id="page-88-0"></span>**2**Fare clic su **Avanti**.
- **3** Nella schermata successiva, impostare le dimensioni dell'unità C: in gigabyte, oppure selezionare **Predefinito** per ripristinare le dimensioni predefinite.
- **4**Fare clic su **Avanti**.
- **5**Leggere il sunto della procedura di ripristino da effettuare, quindi fare clic su **Avanti** per avviarla.
- **6**Fare clic su **Sì** per confermare.
- **7**Al prompt espellere il CD e inserire quello successivo.
- **8**Alla fine della procedura fare clic su **OK**.
- **9**Fare clic su **Avanti** nella finestra visualizzata.
- **10** Espellere il CD dall'unità, quindi fare clic su **Fine**. Le impostazioni di sistema sono state modificate e il computer si riavvia automaticamente.

#### *Reimpostazione delle dimensioni predefinite delle partizioni*

Se da quando si è acquistato il computer Sony, sono già state modificate le dimensioni delle partizioni. Scegliendo **Ripristino allo stato originario di fabbrica** si può reimpostare il disco rigido sulle dimensioni originali. In questo modo, le partizioni attuali vengono cancellate, il disco rigido viene riformattato e tutto il software originale viene ripristinato come in una operazione di ripristino standard del sistema.

Occorre contare un'ora per la procedura di ripristino.

Per ripristinare le dimensioni predefinite del disco rigido, procedere come segue:

- **1**Selezionare il pulsante **Ripristino allo stato originario di fabbrica**.
- **2**Fare clic su **Avanti**.
- **3**Leggere il sunto della procedura di ripristino da effettuare, quindi fare clic su **Avanti** per avviarla.
- **4**Fare clic su **Sì** per confermare.
- **5**Al prompt espellere il CD e inserire quello successivo.

 $\blacktriangleright$ 

<span id="page-89-1"></span>*Utilizzo dei CD di ripristino*

- **6**Alla fine della procedura fare clic su **OK**
- **7**Fare clic su **Avanti** nella finestra visualizzata.
- **8** Espellere il CD dall'unità, quindi fare clic su **Fine**. Le impostazioni originali del sistema sono state ripristinate e il sistema si riavvia automaticamente.

### <span id="page-89-0"></span>*Interruzione del processo di ripristino*

Prima dell'inizio della procedura di ripristino vera e propria, la finestra dell'utilità consente di cancellare facilmente qualsiasi impostazione. La maggior parte delle finestre mette in guardia contro un'eventuale perdita di dati; si può allora scegliere di tornare alla finestra precedente (scegliere **Indietro**), o di terminare addirittura la procedura di ripristino. Per terminare il ripristino, espellere il CD, premere **Annulla**, quindi fare clic su **Sì** per confermare.

Tuttavia, dopo l'inizio della procedura di ripristino, l'annullamento del ripristino comporterà la cancellazione di tutti i dati presenti nell'unità C:. Se sono state modificate le impostazioni delle partizioni, si perderanno tutti i dati presenti su entrambe le partizioni del disco rigido.

✍ Se non è stato rimosso il CD prima di aver premuto **Annulla**, il ripristino del sistema ricomincerà.

*89*

 $\blacktriangleright$